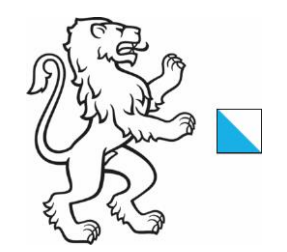

Kanton Zürich Baudirektion Amt für Raumentwicklung **Geoinformation** 

18. März 2024 1/33

# eBaugesucheZH Prozessdokumentation für kommunale Bauämter

Beschreibung Die vorliegende Dokumentation beschreibt die wichtigsten Prozesse und Funktionen der Plattform eBaugesucheZH aus Sicht der kommunalen Bauämter. Sie beantwortet damit auch die häufigsten Fragestellungen aus dem Support, welche seit der Inbetriebnahme von eBaugesucheZH aufgenommen wurden.

## Inhalt

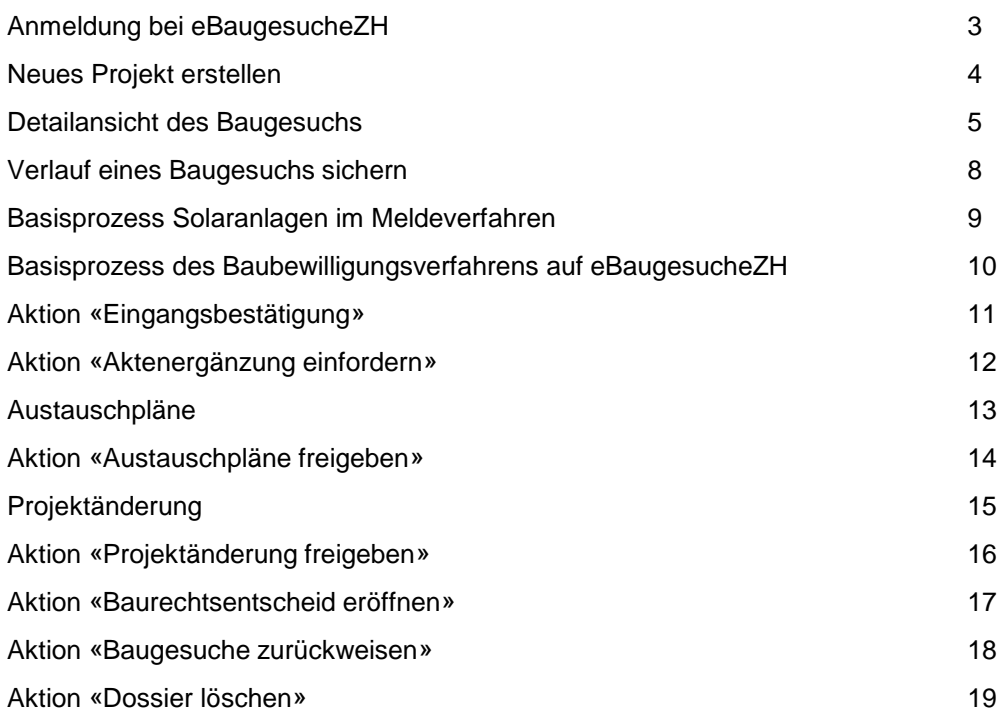

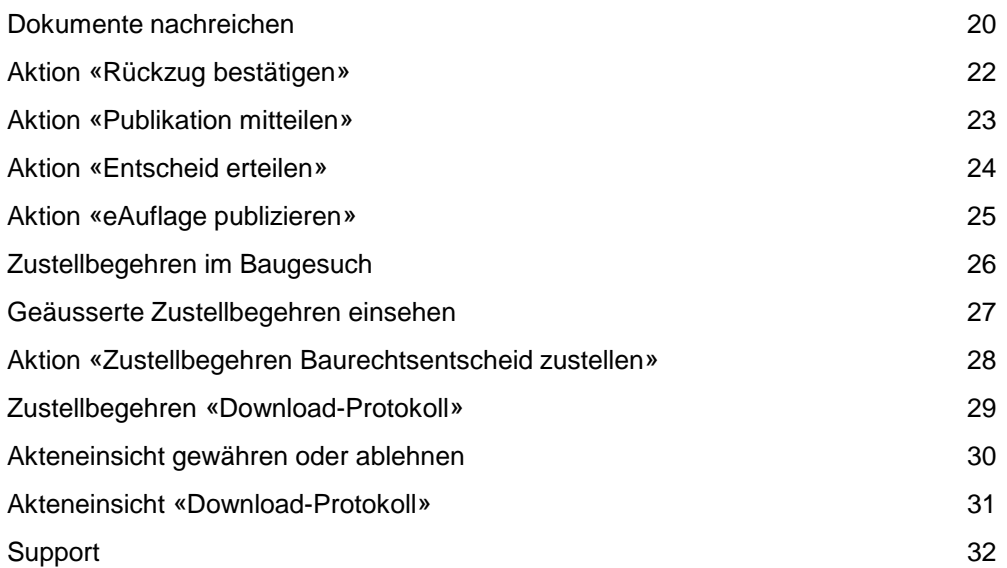

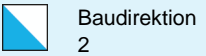

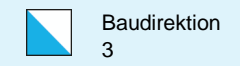

## Anmeldung bei eBaugesucheZH

eBaugesucheZH ist eine Webanwendung und wird über folgende Adresse aufgerufen: [portal.ebaugesuche.zh.ch](https://portal.ebaugesuche.zh.ch/home)

Über den Button «Anmelden» gelangen Sie zur Auswahl der möglichen Login-Methoden. Als Gemeindemitarbeiter/in wählen Sie «Login Private, Unternehmen und Gemeinden».

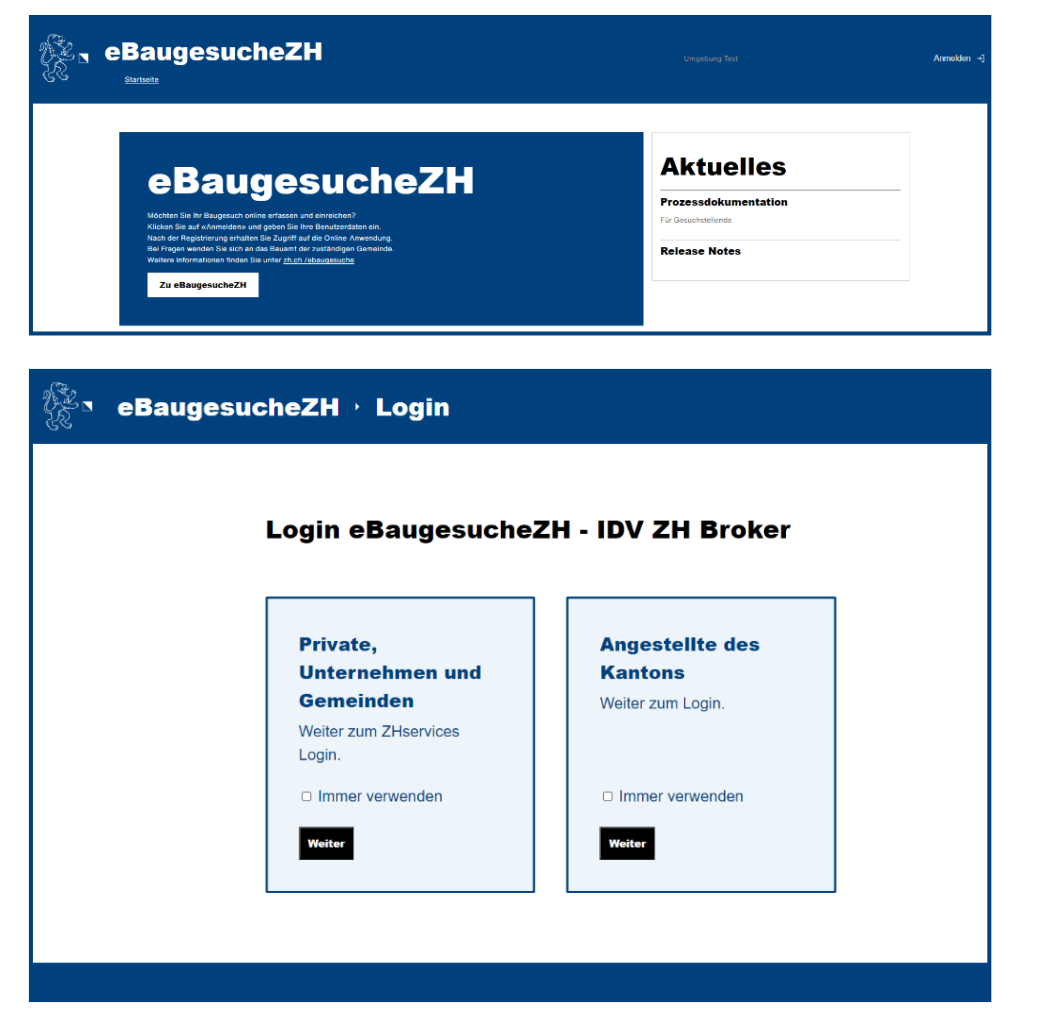

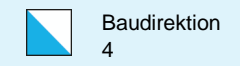

#### Neues Projekt erstellen

Wenn Sie ein Baugesuch nur in Papierform erhalten, können Sie ein entsprechendes, minimales Bauprojekt elektronisch auf eBaugesucheZH eröffnen. Dazu müssen Sie einen Projekttitel und eine Beschreibung erfassen und die eingescannten Papierunterlagen hochladen. Dies ist nur für Gemeinden, welche ohne Bausoftware, also direkt auf der Plattform arbeiten, sinnvoll.

+ Neues Projekt erstellen

Drücken Sie den Button «+ Neues Projekt erstellen».

Erfassen Sie den Projekttitel sowie die Beschreibung und laden Sie die eingescannten Baugesuchsunterlagen durch Drücken des Buttons «+ Datei» hoch.

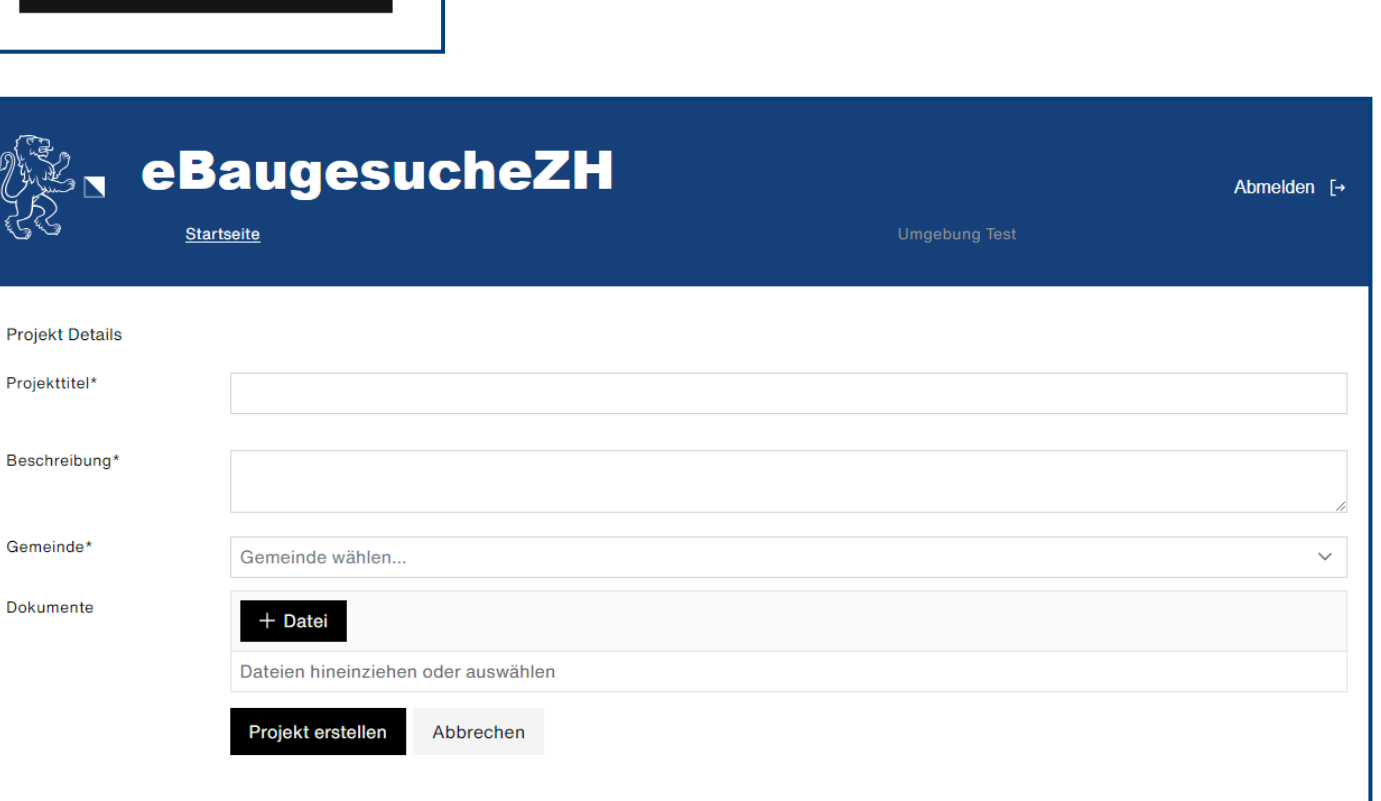

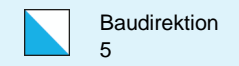

## Detailansicht des Baugesuches (1/3)

Der Reiter «Verlauf» zeigt den gesamten chronologischen Aktionsverlauf des Baugesuchs.

In dieser Ansicht kann der/die zuständige Gemeindemitarbeitende dem Baugesuch zugewiesen werden. Dies hat aber nur internen, informativen Charakter und ist insb. bei der Sortierung der Baugesuche von Nutzen.

Das Feld «interne Bezeichnung» können Sie verwenden, wenn das Baugesuch durch die gesuchstellende Person unglücklich betitelt wurde (z.B. «mein EFH»). Nach dieser internen Bezeichnung können Sie suchen und sortieren.

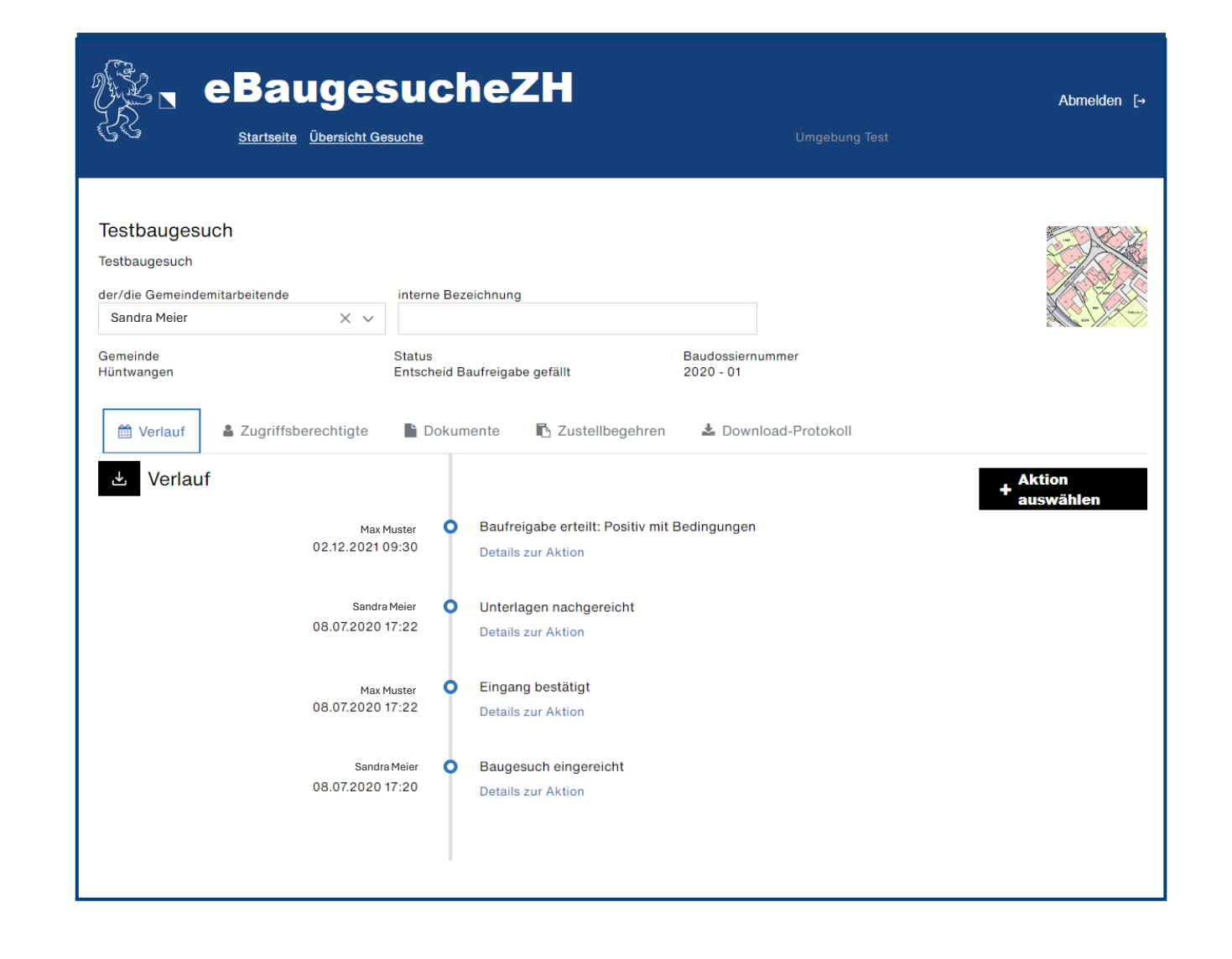

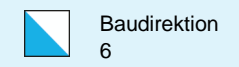

## Detailansicht des Baugesuches (2/3)

Der Reiter «Zugriffsberechtigte» zeigt alle Personen, welche auf ein Baugesuch Zugriff haben.

Über den Button «Hinzufügen» können Sie weitere zugriffsberechtigte Personen definieren. Dies können externe Stellen sein, welche auf das Projekt zugreifen und eine Beurteilung dazu abgeben müssen.

Für die Vergabe eines Zugriffs ist die Email-Adresse des/der Zugriffsberechtigten einzugeben und die Art des Zugriffs festzulegen. Der Zugriff «Mitbericht» erlaubt dem/der Zugriffsberechtigten, ein Dokument oder mehrere Dokumente zum Dossier hochzuladen.

Diese Dokumente sind nur für Gemeindemitarbeitende und nicht für Gesuchstellende sichtbar.

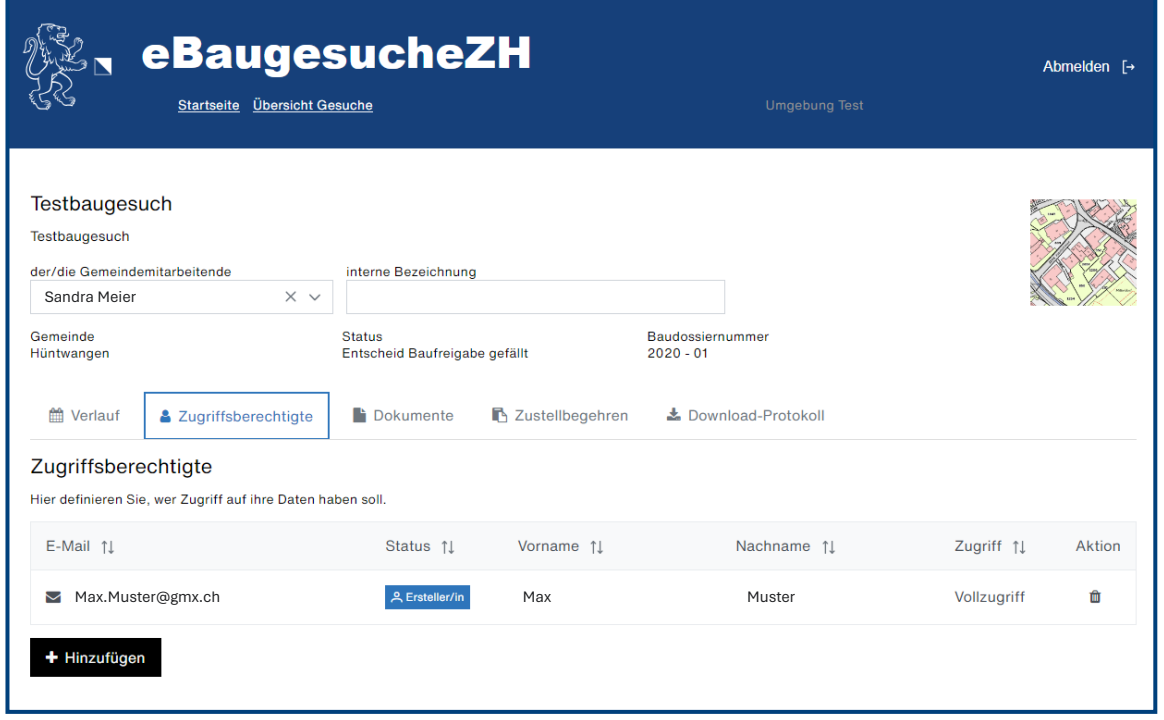

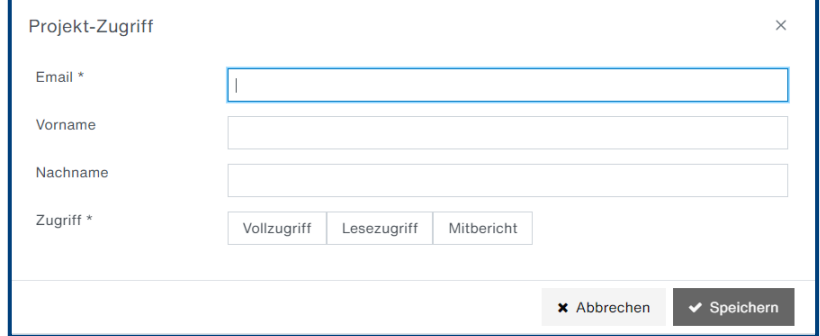

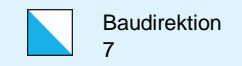

## Detailansicht des Baugesuches (3/3)

Der Reiter «Dokumente» zeigt sämtliche Dokumente, die zum Baugesuch hochgeladen wurden. Auch nachgereichte, ausgetauschte und ungültige Dokumente sind hier ersichtlich.

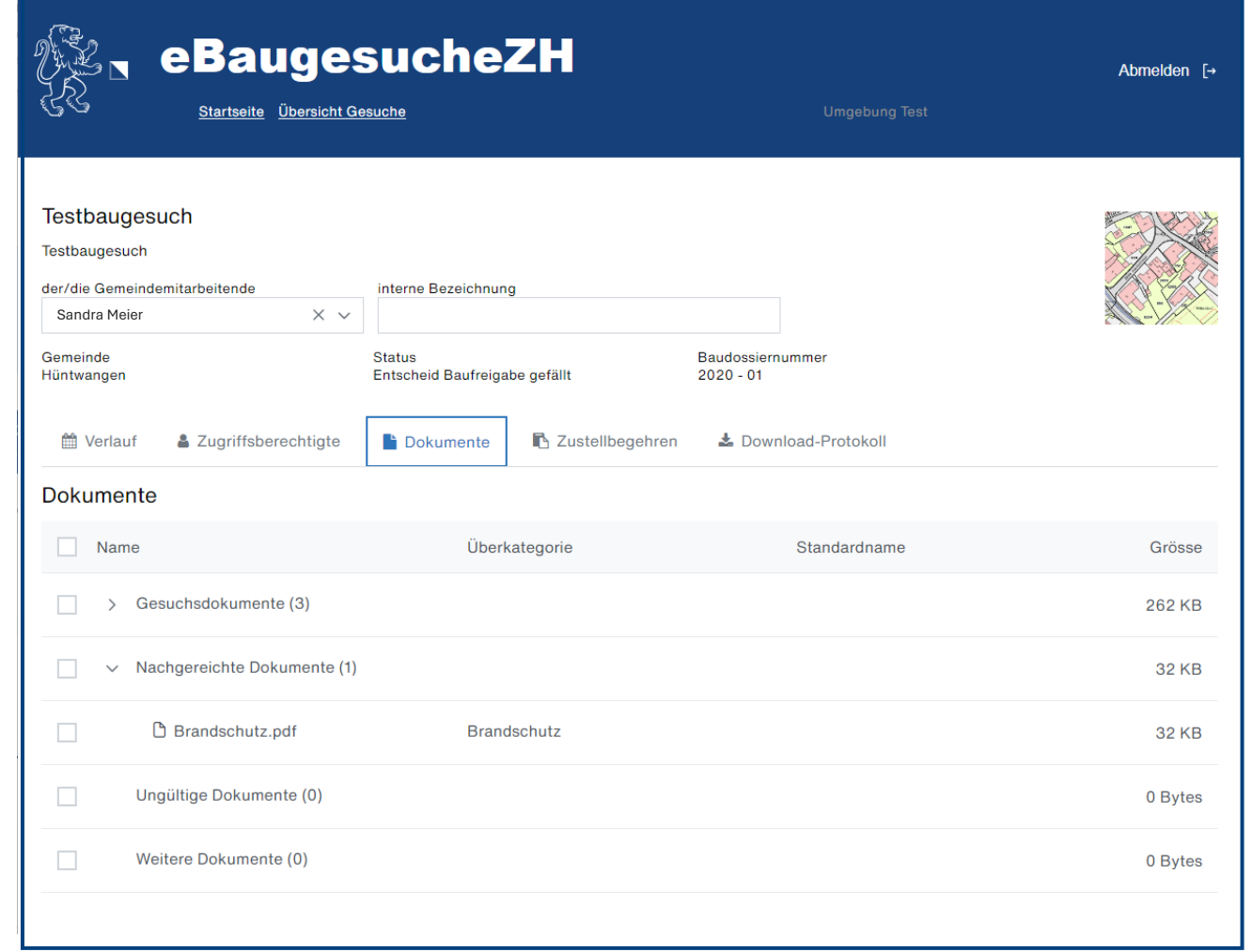

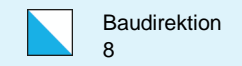

#### Verlauf eines Baugesuches sichern

Sie können den gesamten chronologischen Aktionsverlauf eines Baugesuchs in einem PDF-Dokument sichern. Dies empfiehlt sich spätestens zu dem Zeitpunkt, wenn ein Baugesuch abgeschlossen resp. von eBaugesucheZH gelöscht werden soll.

Der Button **dient zur Sicherung des gesamten** Verlaufs.

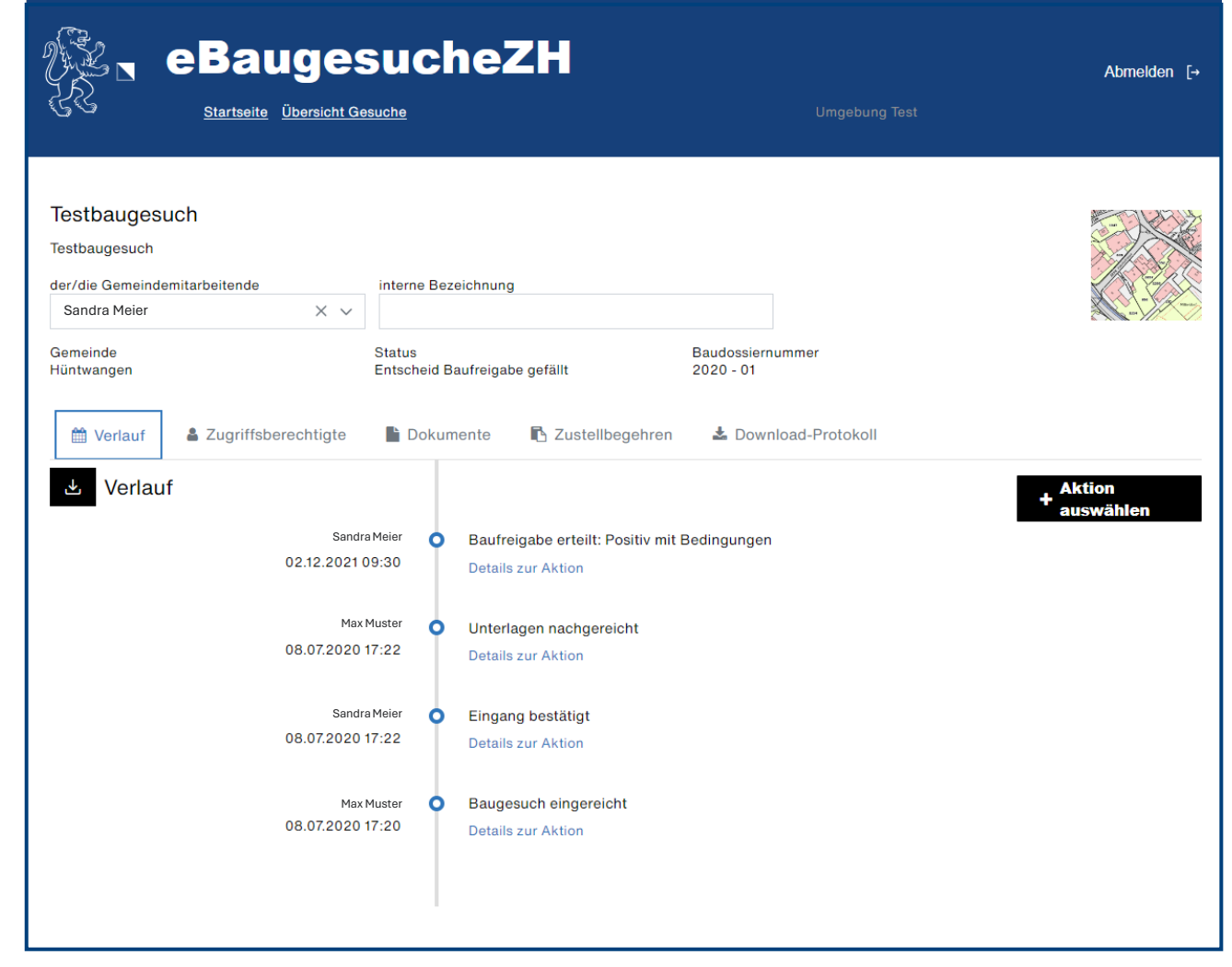

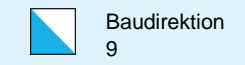

#### Basisprozess Solaranlagen im Meldeverfahren

Erhalten Sie über das Portal ein «Meldeblatt für Solaranlagen», können Sie den «Entscheid» mit der «Mitteilung an Gesuchsteller» der gesuchstellenden Person melden.

Solaranlagen im Meldeverfahren benötigen keine unterschriebene Eingabequittung mehr. Daher wird auch keine Eingabequittung erzeugt.

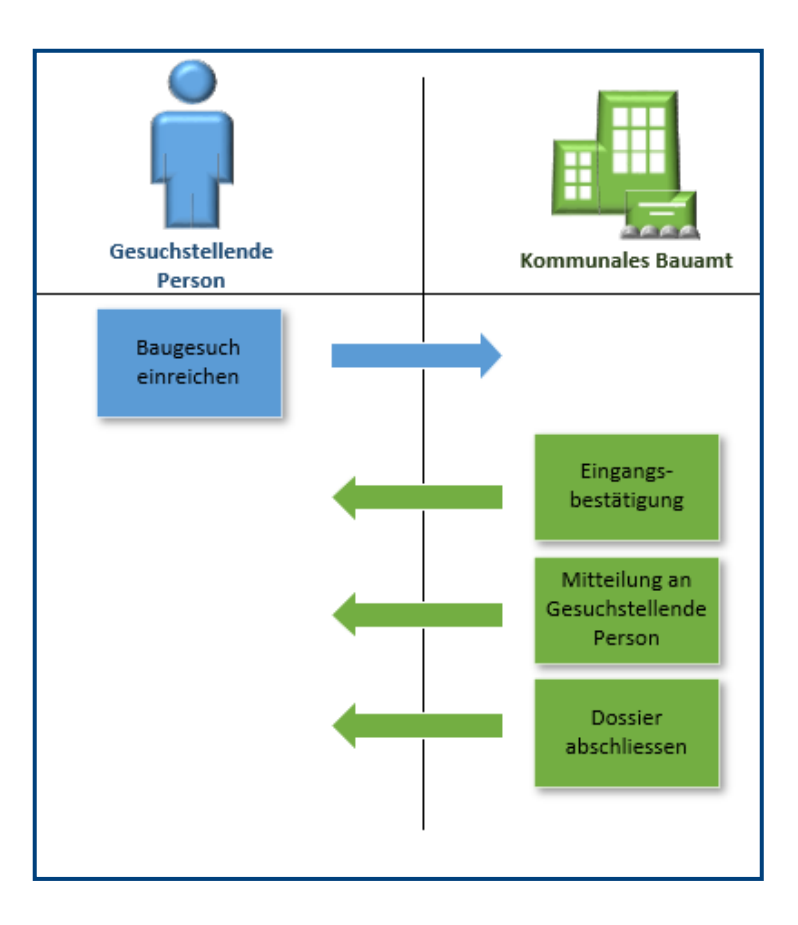

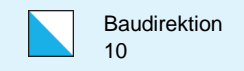

## Basisprozess des Baubewilligungsverfahrens auf eBaugesucheZH

Darstellung des Basisprozesses eines «optimalen» Verlaufs des Baubewilligungsverfahrens, d.h. ohne Aktenergänzung o.ä.

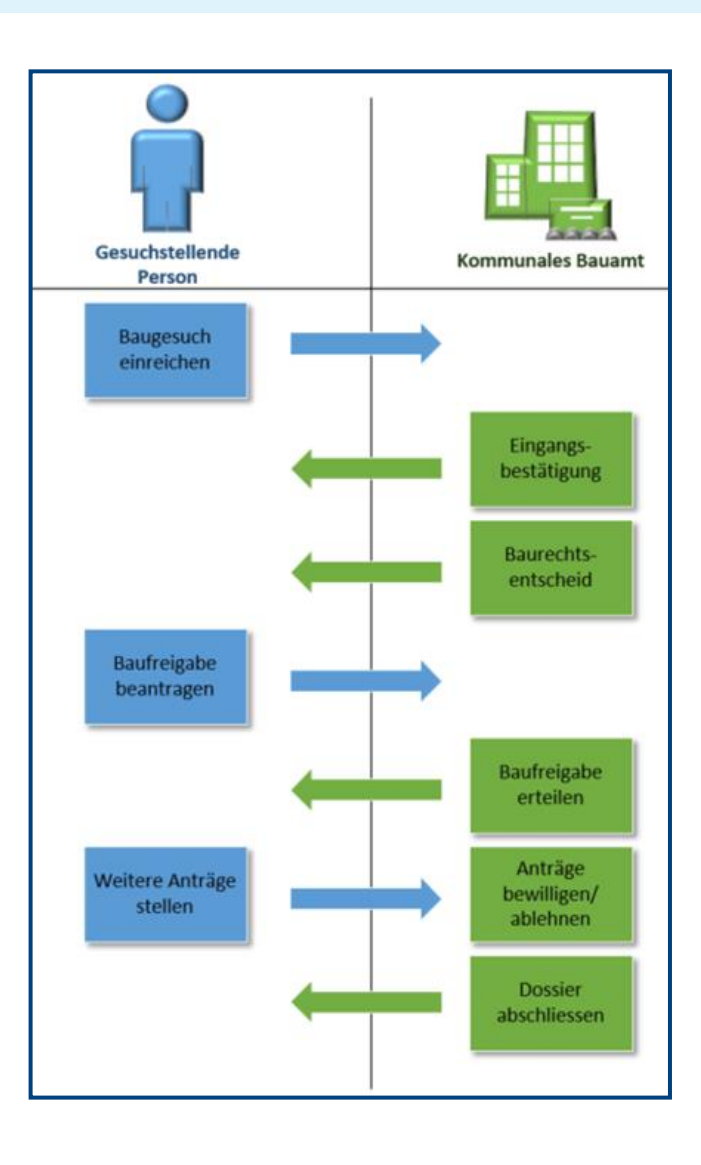

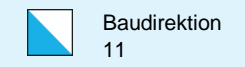

## Aktion «Eingangsbestätigung»

Nachdem Sie ein neues Baugesuch erhalten haben, können Sie der gesuchstellenden Person den Eingang bestätigen.

Die Eingabequittung kann über eine der folgenden beiden Möglichkeiten eingereicht werden:

- 1. Eingabequittung wird ausgedruckt, unterschrieben und per Post an die Gemeinde gesendet.
- 2. Eingabequittung wird durch eine qualifizierte digitale Signatur (QES) unterzeichnet und mit der Aktion «Mitteilung an Gemeinde» digital eingereicht. Die Prüfung der Gültigkeit der Signatur obliegt der Gemeinde.

Das Gesuch gilt als eingereicht, wenn alle notwendigen Unterschriften der Gemeinde vorliegen.

Sie haben zudem die Möglichkeit, Ihre interne Dossier-Nummer mitzuteilen.

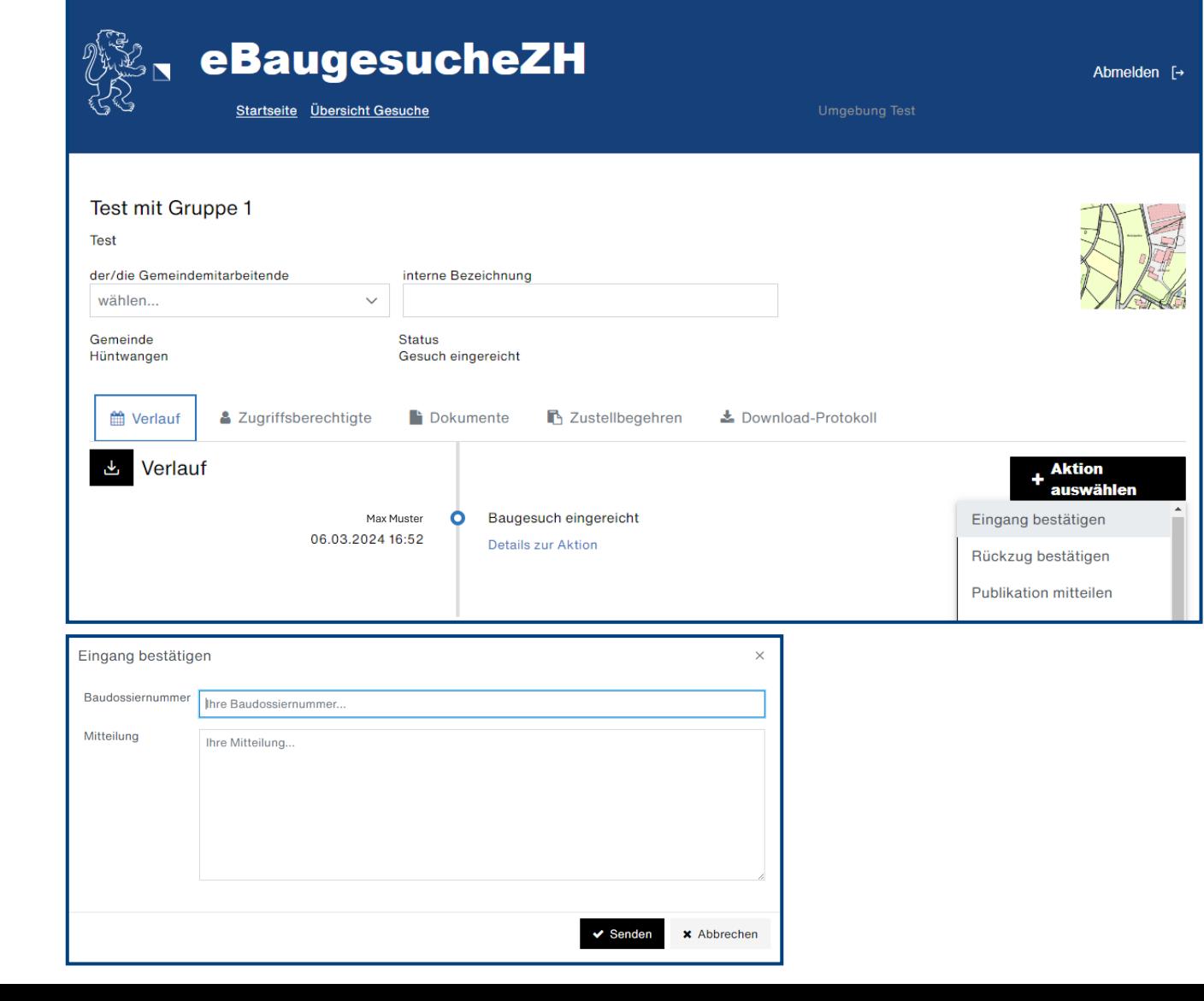

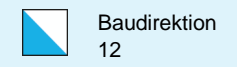

## Aktion «Aktenergänzung einfordern»

Fehlen im eingereichten Baudossier Unterlagen, können Sie diese bei der gesuchstellenden Person einfordern. Dies führt zu einer Sistierung des Baugesuchs, und das Dossier geht wieder zur Bearbeitung an die gesuchstellende Person über. Der/die Gesuchstellende muss den Eingabeassistenten wieder öffnen, das Baugesuch bearbeiten und erneut einreichen. Dadurch wird auch eine neue Eingabequittung generiert.

In der Übersicht der Baugesuche der Gemeinde ist dieses Baugesuch nicht mehr sichtbar, bis es wieder neu eingereicht wurde.

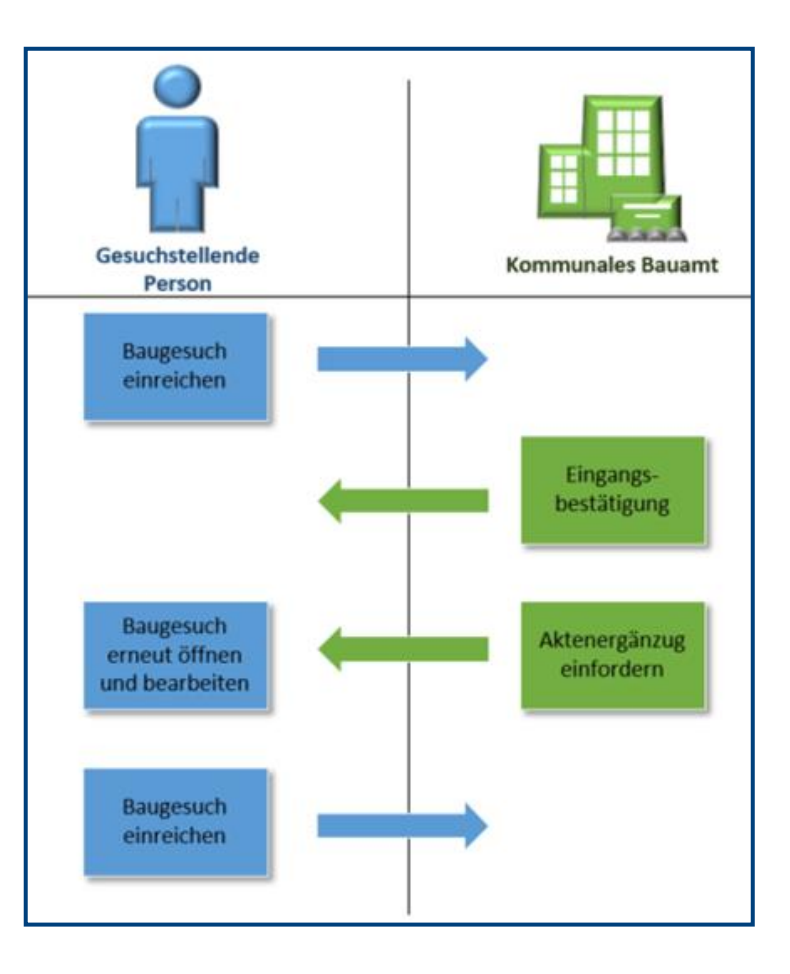

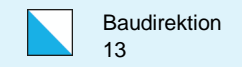

## Austauschpläne

Wenn die gesuchstellende Person während des Baubewilligungsprozesses Pläne austauschen muss, kann sie dies über eBaugesucheZH bei Ihnen beantragen .

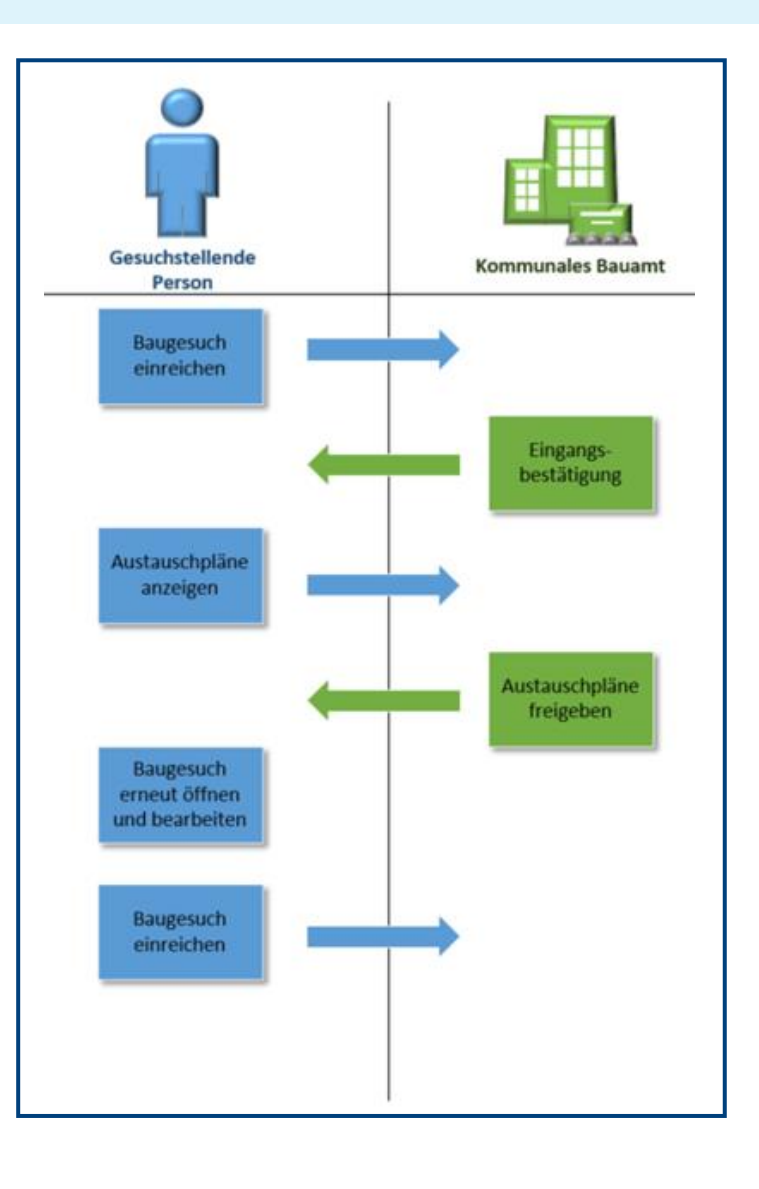

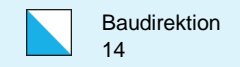

## Aktion «Austauschpläne freigeben»

Wenn Sie dem Austausch zustimmen möchten, können Sie die Austauschpläne freigeben. Dies führt zu einer Sistierung des Baugesuchs, und das Dossier geht wieder zur Bearbeitung an die gesuchstellende Person über. Der/die Gesuchstellende muss den Eingabeassistenten wieder öffnen, das Baugesuch bearbeiten und erneut einreichen. Dadurch wird auch eine neue Eingabequittung generiert.

In der Übersicht der Baugesuche der Gemeinde ist dieses Baugesuch nicht mehr sichtbar, bis es wieder neu eingereicht wurde.

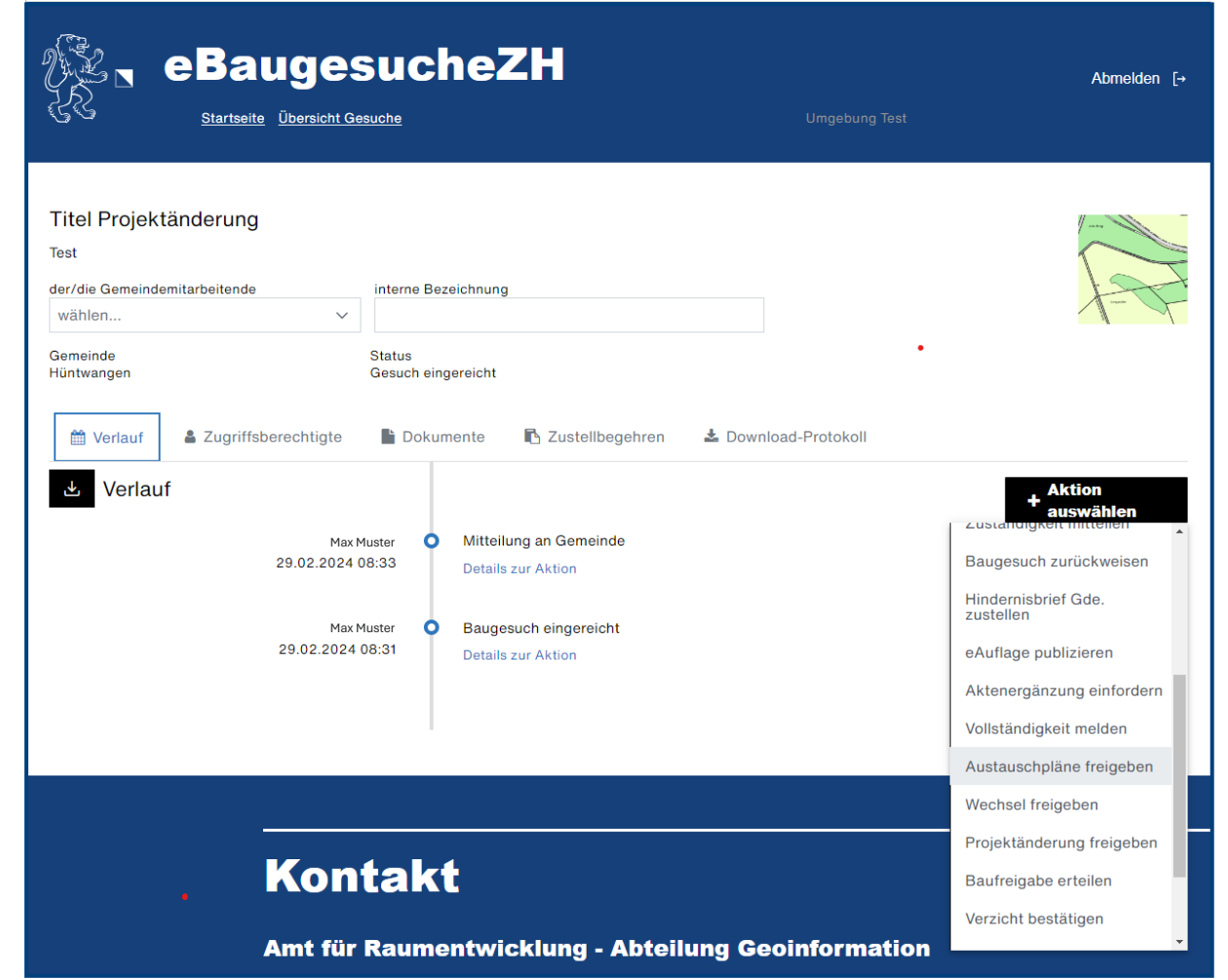

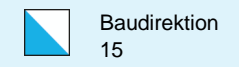

## Projektänderung

Wenn die gesuchstellende Person während des Baubewilligungsprozesses eine Projektänderung vornehmen will, kann sie dies über eBaugesucheZH bei Ihnen beantragen .

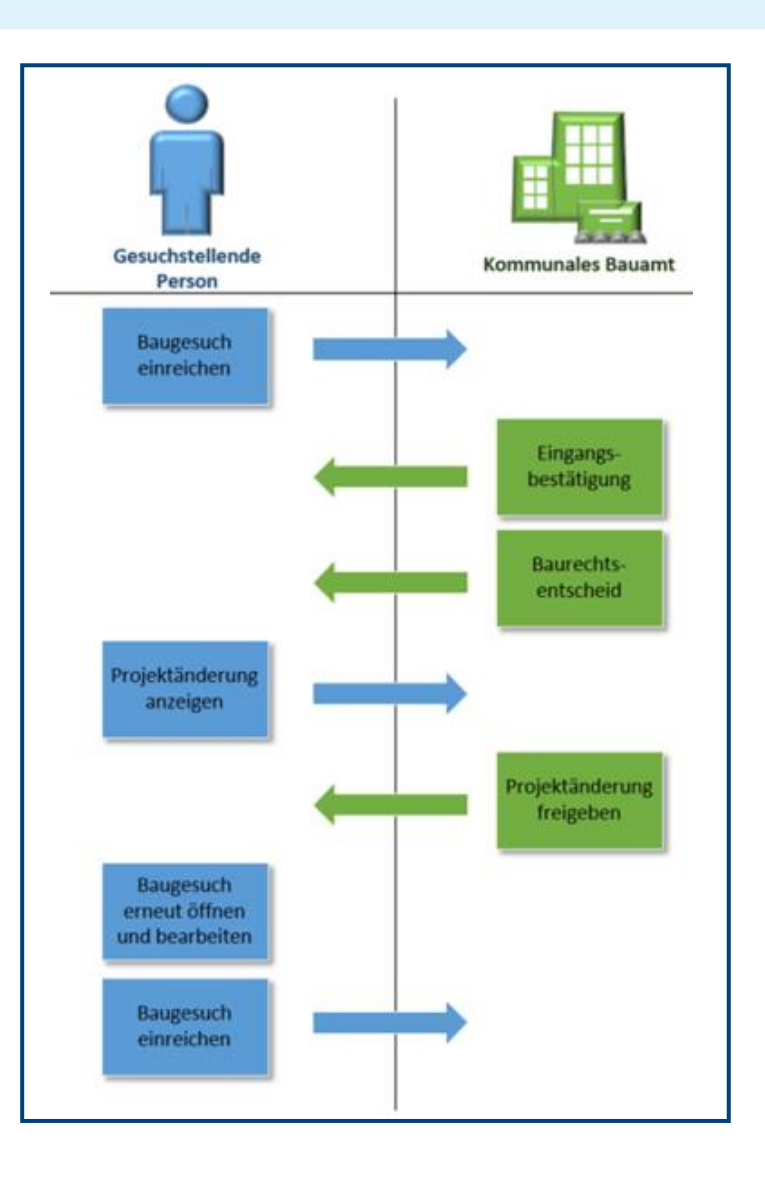

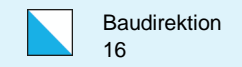

## Aktion «Projektänderung freigeben»

Wenn Sie der Projektänderung zustimmen möchten, können Sie diese freigeben. Dies führt zu einer Sistierung des Baugesuchs und das Dossier geht wieder zur Bearbeitung an die gesuchstellende Person über. Der/die Gesuchstellende muss den Eingabeassistenten nun wieder öffnen, das Baugesuch bearbeiten und erneut einreichen. Dadurch wird auch eine neue Eingabequittung generiert.

In der Übersicht der Baugesuche der Gemeinde ist dieses Baugesuch nicht mehr sichtbar, bis es wieder neu einreicht wurde.

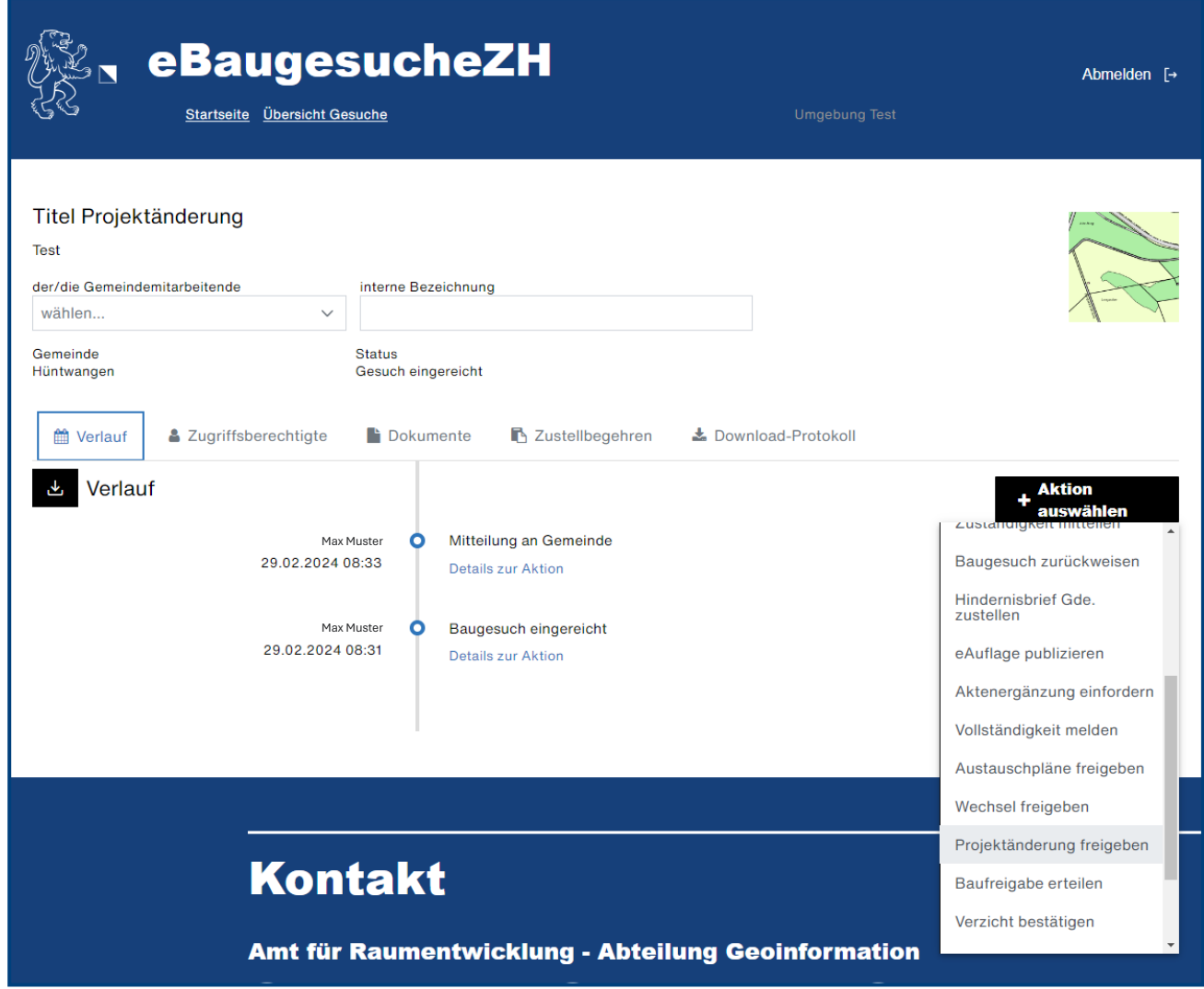

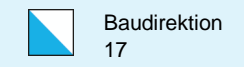

## Aktion «Baurechtsentscheid eröffnen»

Mit

Wenn Sie den Bauentscheid versenden möchten, wählen Sie die Aktion «Baurechtsentscheid eröffnen».

Dazu füllen Sie die detaillierten Angaben im Pop-Up aus und laden folgende Dokumente als Anhang hoch:

- Den **Baurechtsentscheid** und allfällige Beilagen
- **Alle bewilligten Pläne und Unterlagen**, auf welchen der Baurechtsentscheid beruht.

Diese bewilligten Pläne und Unterlagen sind dann in eBaugesucheZH eindeutig wiedererkennbar.

Diese Pläne und Unterlagen müssen nicht signiert (gestempelt) werden, jedoch sind Sie frei, dies zu tun. Z.B. mit einem «Wasserzeichen» (Bild auf dem PDF einfügen), einer EES/EFS oder sogar einer QES.

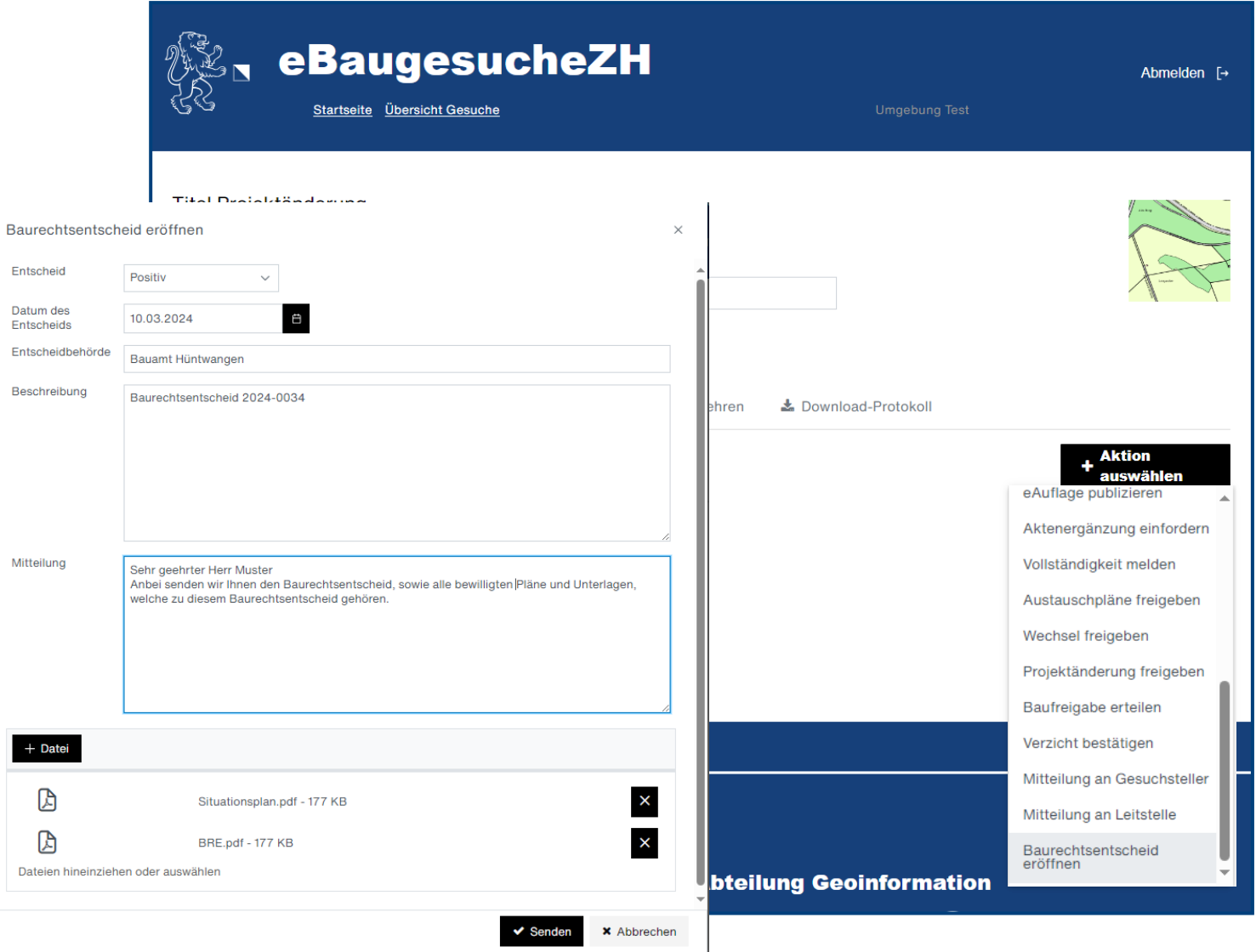

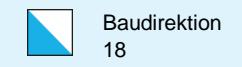

#### Aktion «Baugesuch zurückweisen»

Ist das eingereichte Baugesuch nach Ihrem Ermessen von unzureichender Qualität, können Sie es zurückweisen.

Wichtig: Auf diesem Baugesuch kann keine weitere Aktion der gesuchstellenden Person mehr erfolgen (der Aktionsbutton verschwindet).

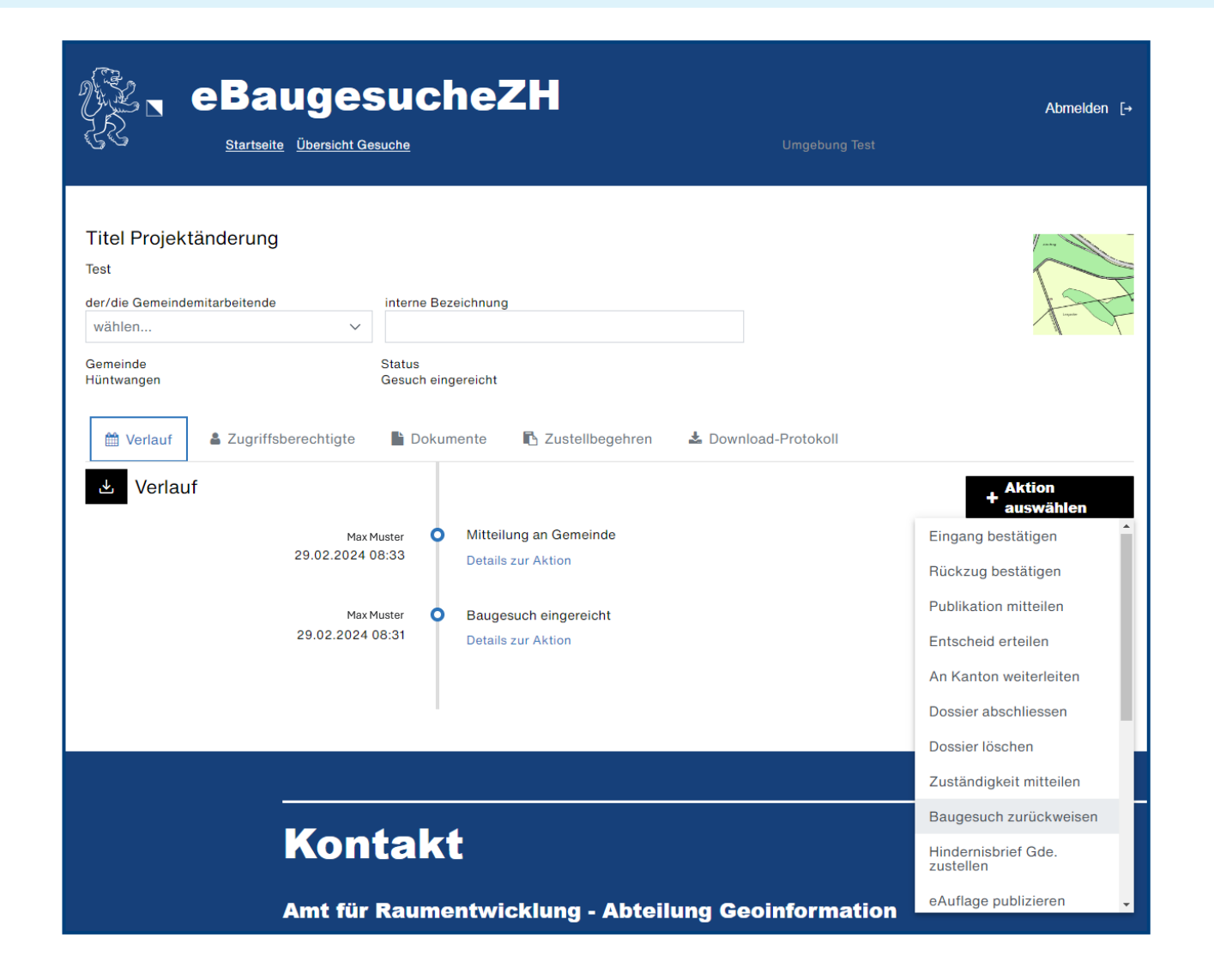

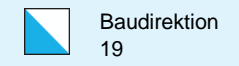

#### Aktion «Dossier löschen»

Mit dieser Aktion löschen Sie ein Baugesuchsdossier komplett auf eBaugesucheZH. Demzufolge ist das Baugesuch für alle zugriffsberechtigten Personen, insbesondere für die gesuchstellende Person, nicht mehr sichtbar.

Bevor Sie diese Aktion auslösen, müssen Sie sicherstellen, dass Sie das Dossier archiviert haben.

Es ist zu empfehlen, zuerst die Aktion «Dossier abschliessen» auszulösen und der gesuchstellenden Person damit mitzuteilen, dass das Dossier in Kürze gelöscht wird.

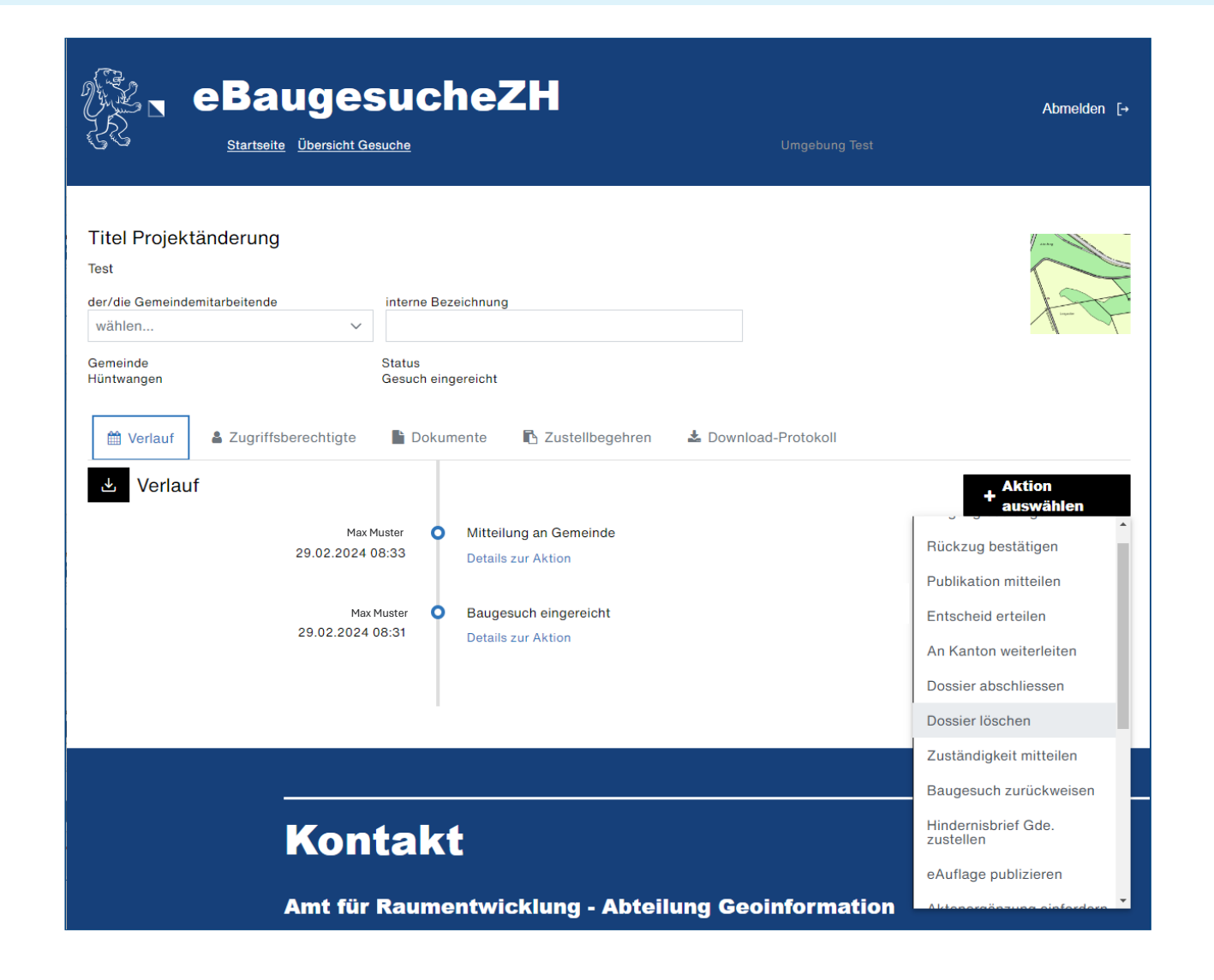

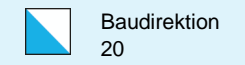

## Dokumente nachreichen (1/2)

Möchte eine gesuchstellende Person ein Dokument zum Dossier der Gemeinde schicken, kann dies auf zwei Arten erfolgen:

1. Dokumente, welche keine Relevanz zu einem Bauentscheid haben, können mittels Aktion «Mitteilung an Gemeinde» geschickt werden. Hierzu wird keine Eingabequittung generiert!

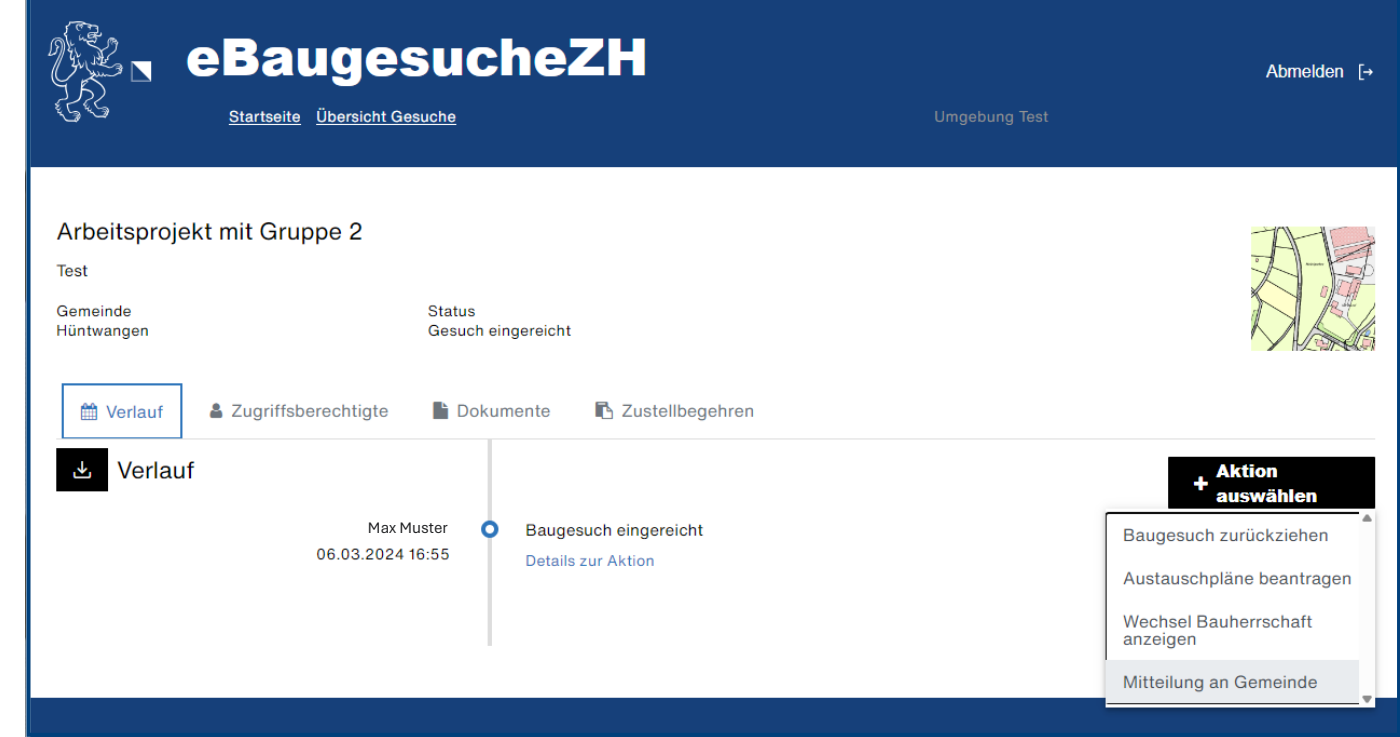

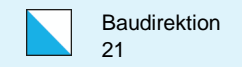

## Dokumente nachreichen (2/2)

2. Entscheidungsrelevante Dokumente können nur mit einer neuen, unterschriebenen Eingabequittung der Gemeinde eingereicht werden. Dies setzt voraus, dass die Gemeinde der gesuchstellenden Person den Eingabeassistenten wieder öffnet. Dies erfolgt ausschliesslich mit den Aktionen «Aktenergänzung einfordern», «Projektänderung freigeben», «Austauschpläne freigeben» und «Wechsel Bauherrschaft freigeben».

Dabei wird das Baugesuch sistiert und die gesuchstellende Person erhält im Verlauf des Baugesuchs einen Knopf «Baugesuch erneut öffnen».

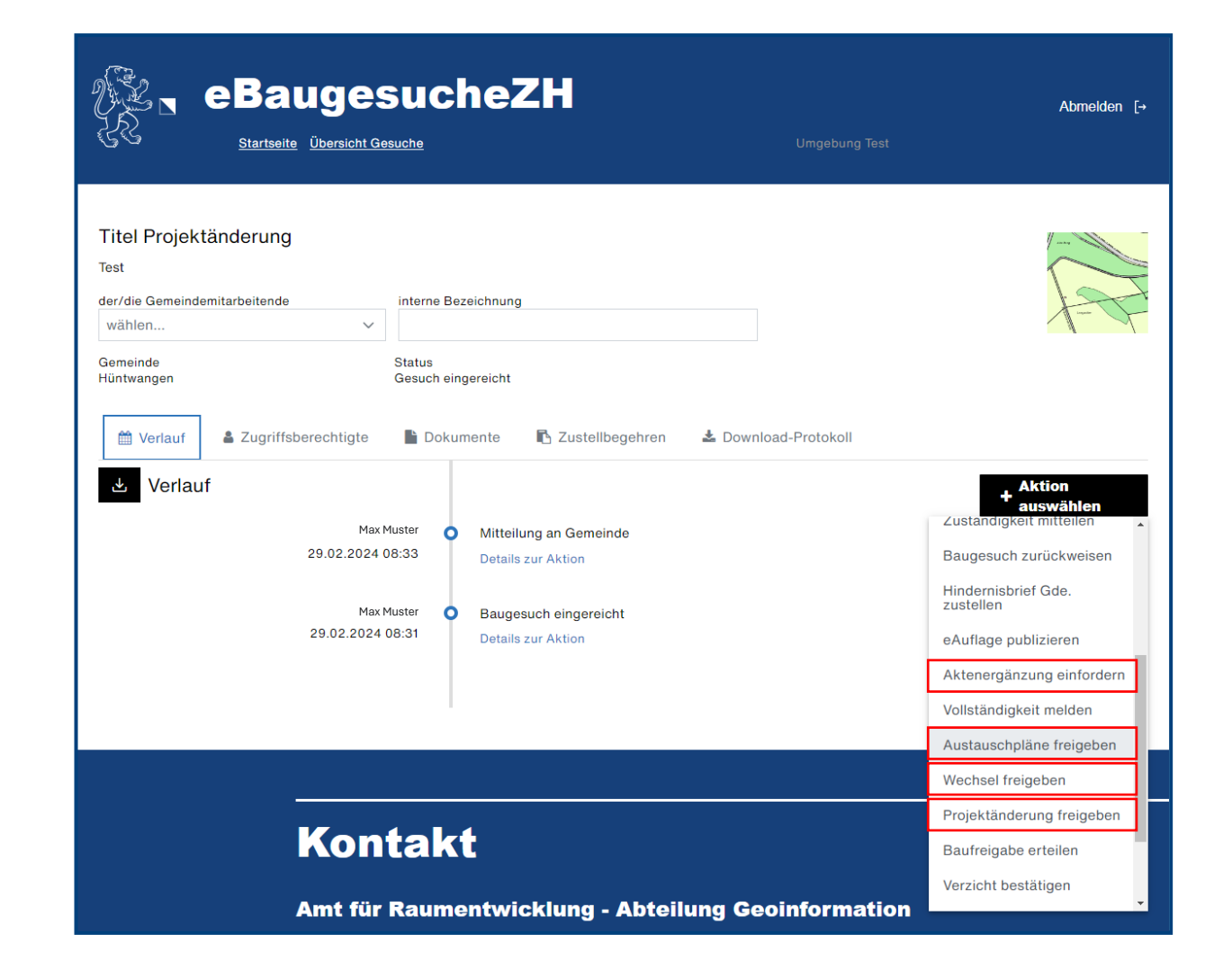

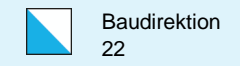

## Aktion «Rückzug bestätigen»

Möchte eine gesuchstellende Person ein Gesuch zurückziehen, kann die Gemeinde diesen Rückzug, mit einer Nachricht, bestätigen.

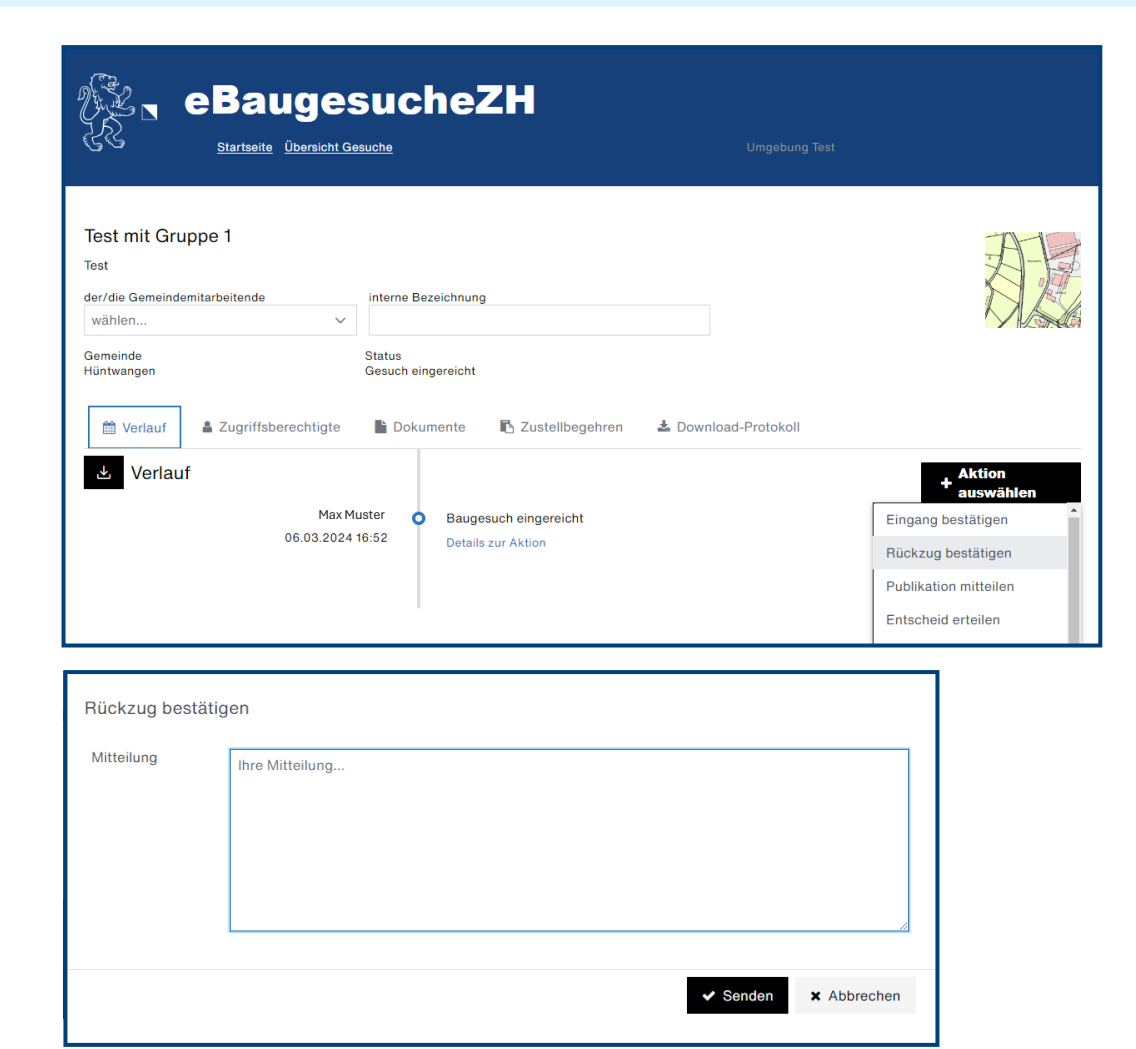

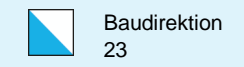

## Aktion «Publikation mitteilen»

Mit dieser Aktion teilen Sie der Gesuchstellenden Person n publiziert Person e

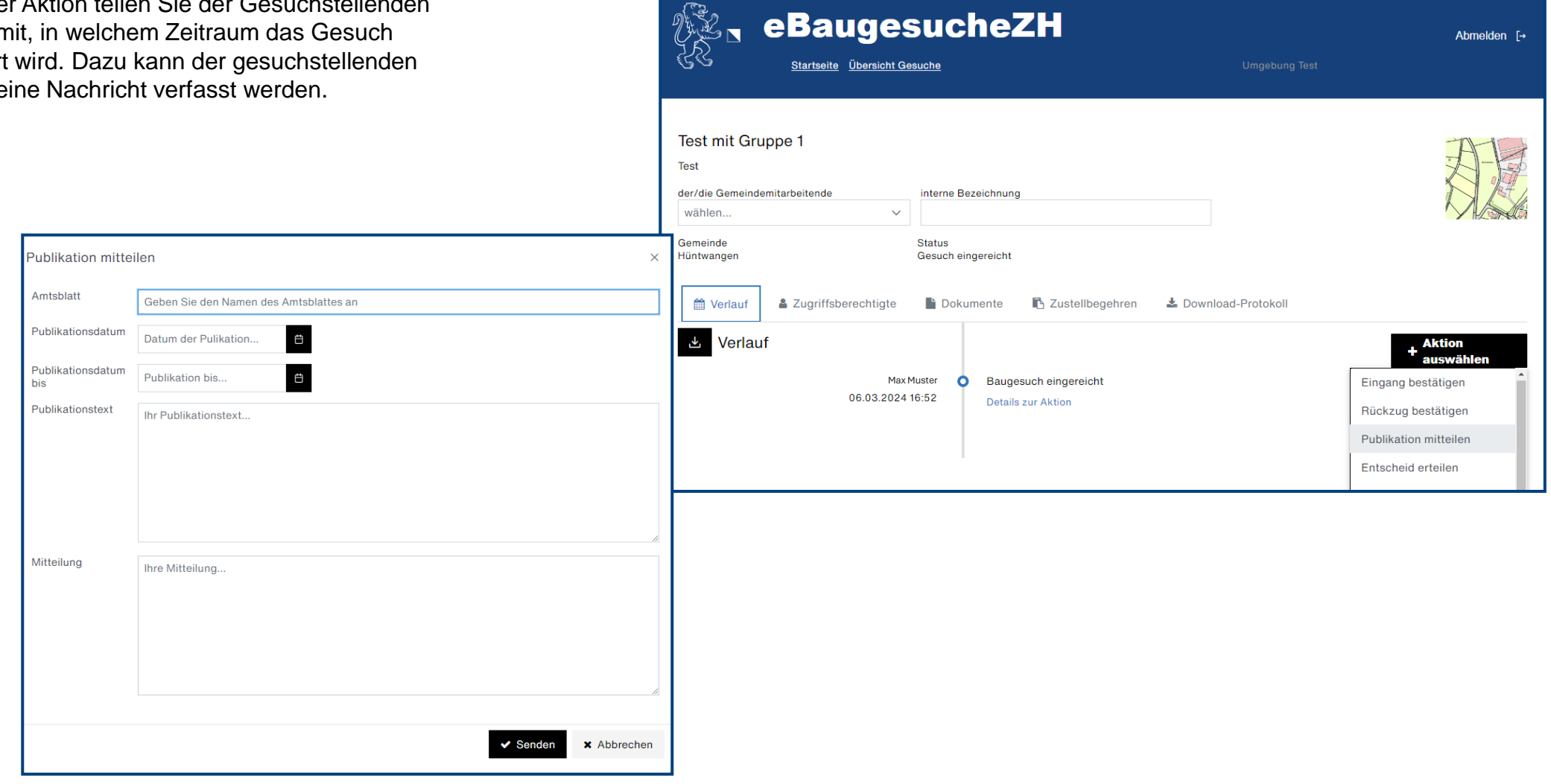

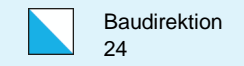

### Aktion «Entscheid erteilen»

Während der Bauphase kann die gesuchstellende Person Anträge, z.B. Schnurgerüstkontrolle, stellen. Sie können mit der Aktion «Entscheid erteilen» diese Anträge bewilligen oder ablehnen.

Entscheid erteilen

Aktionen

Entscheid

Datum des

Entscheids

Entscheidbehörde

Beschreibung

Mitteilung

 $+$  Datei

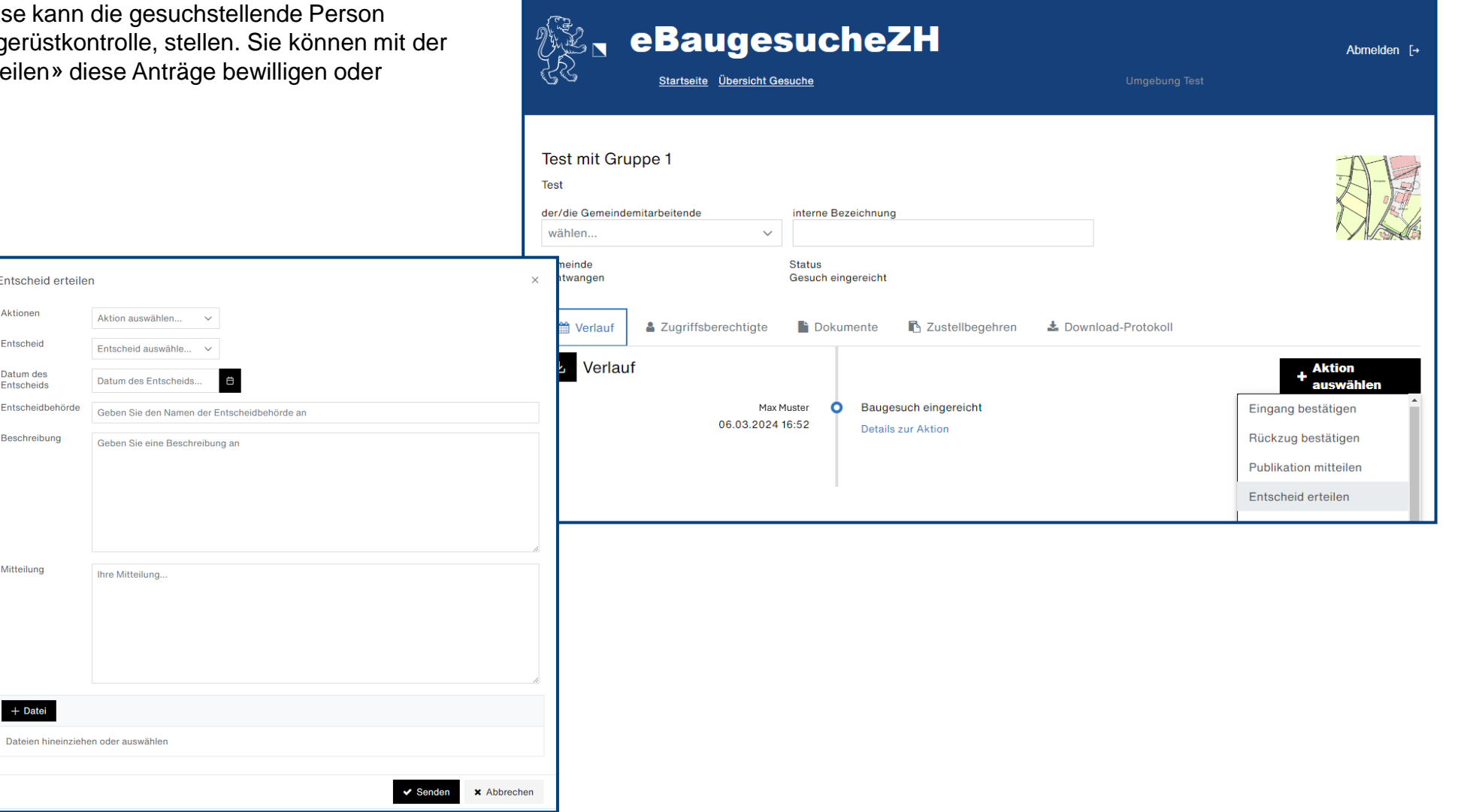

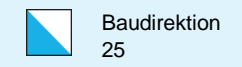

## Aktion «eAuflage publizieren»

Sie können mit der Aktion «eAuflage publizieren» ein Gesuch über eBaugesucheZH öffentlich auflegen. Dazu füllen Sie die detaillierten Angaben im Pop -Up aus und laden die notwendigen Dokumente als Anhang zur eAuflage hoch. Die eAuflage wird auf eBaugesucheZH nur im von Ihnen angegebenen Zeitraum öffentlich elektronisch aufgelegt. Sobald das Bis -Datum erreicht ist, wird die eAuflage automatisch deaktiviert.

Sollten Sie feststellen, dass Ihre eAuflage Fehler enthält oder unvollständig ist, so können Sie die oben aufge führte Aktion wieder ausführen. Die vorgängig erfasste eAuflage wird automatisch durch die neue eAuflage ersetzt.

Den direkten Link zu Ihren aufgelegten Dossiers können Sie auf Ihrer Webseite publizieren und lautet:

https://portal.ebaugesuche.zh.ch/eauflage/«Gemeindena me»

z.B. https://portal.ebaugesuche.zh.ch/eauflage/zumikon

Solange eine eventuell eingesetzte Bausoftware diese Funktion noch nicht anbietet, muss dies in jedem Fall vorerst direkt auf der Plattform eBaugesucheZH erfolgen.

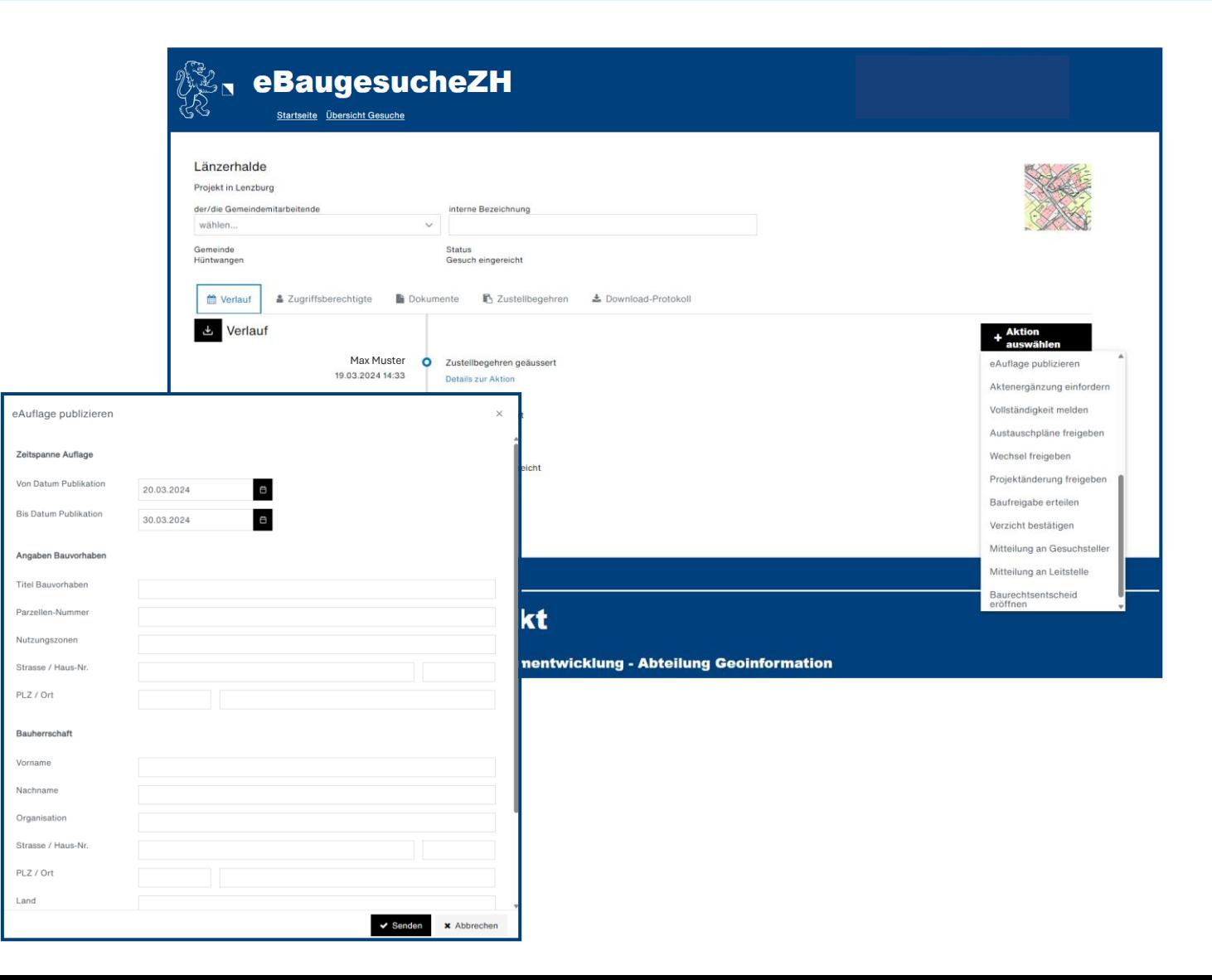

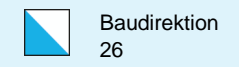

## Zustellbegehren im Baugesuch

Alle während der Auflagefrist geäusserten Zustellbegehren sind auf dem Baugesuch im Reiter "Zustellbegehren" aufgeführt. Die detaillierten Angaben sind hier hinterlegt und geloggt. Somit kann auch der Fall eines Rekurses nachvollziehbar abgewickelt werden.

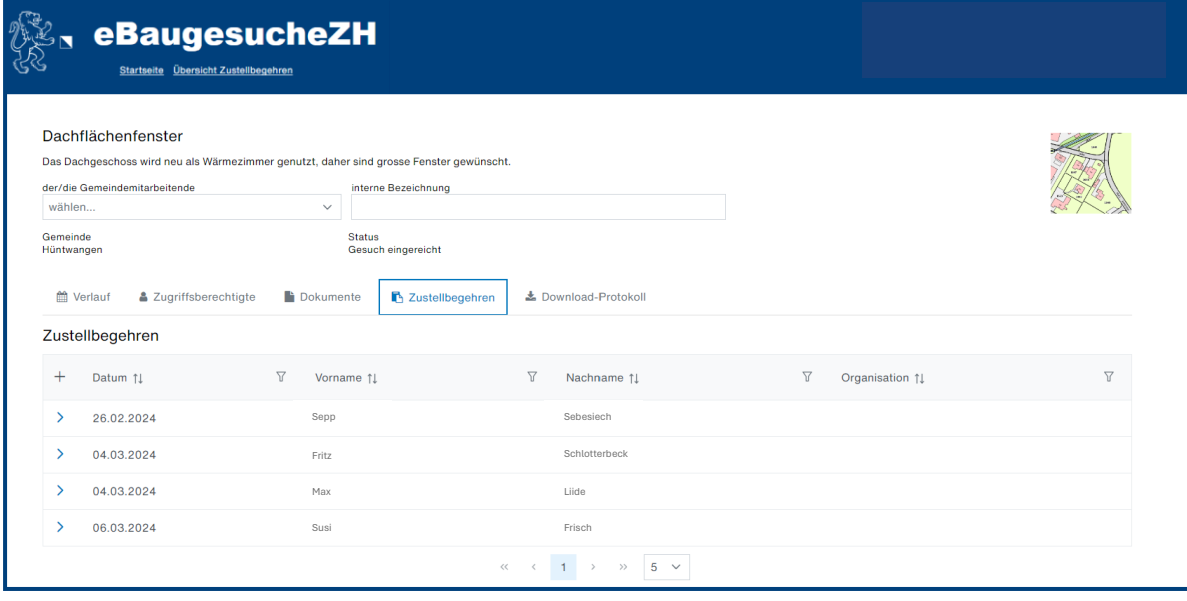

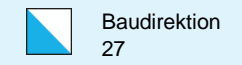

#### Geäusserte Zustellbegehren einsehen

Ein Zustellbegehren kann für ein ausgeschriebenes und öffentlich aufgelegtes Gesuch direkt über die eAuflageZH geäussert werden.

Sie finden eine Übersicht über alle geäusserten Zustellbegehren über die Kachel "Zustellbegehren".

Solange eine eventuell eingesetzte Bausoftware diese Funktion noch nicht anbietet, muss dies in jedem Fall vorerst direkt auf der Plattform «eBaugesucheZH» erfolgen.

Es empfiehlt sich daher, regelmässig auf der Plattform zu kontrollieren, ob neue Zustellbegehren eingegangen sind.

Gemeinden, welche direkt auf eBaugesucheZH arbeiten, erhalten bei eingegangenen Zu-stellbegehren eine Infomail an die hinterlegte Mailadresse.

# **Zustellbe**gehren

Ein Zustellbegehren kann für ein ausgeschriebenes und öffentlich aufgelegtes Gesuch direkt über die eAuflageZH geäussert werden. Über den folgenden Button gelangen Sie zu den Details Ihrer geäusserten Zustellbegehren. Zustellbegehren müssen über die aufgelegten Gesuche in der eAuflage beantragt werden.

Zu Zustellbegehren

#### eBaugesucheZH Startseite Übersicht Zustellbegehrer Zustellbegehren

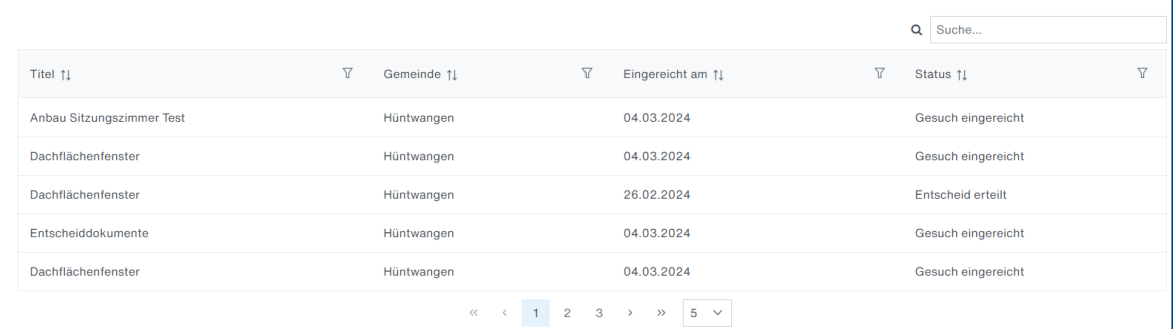

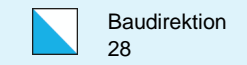

## Aktion «Zustellbegehren Baurechtsentscheid zustellen»

Sie können mit der Aktion «Zustellbegehren Baurechtsentscheid zustellen» Entscheiddokumente dem Begehrenssteller übermitteln.

Solange eine eventuell eingesetzte Bausoftware diese Funktion noch nicht anbietet, muss dies in jedem Fall vorerst direkt auf der Plattform eBaugesucheZH erfolgen.

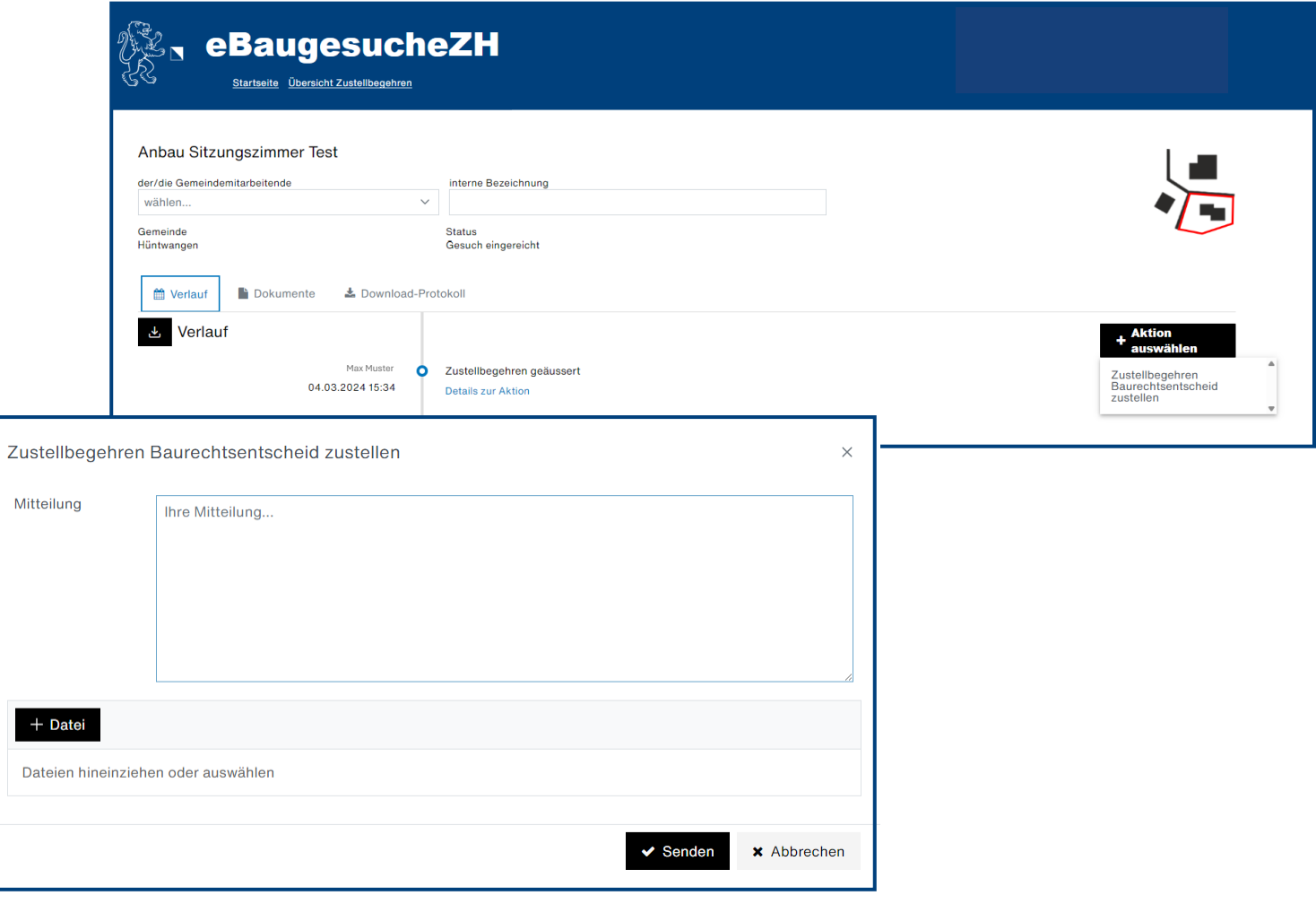

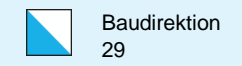

## Zustellbegehren «Download-Protokoll»

Im Reiter «Download-Protokoll» ist protokolliert, wer und wann welche Dokumente heruntergeladen hat. Dieses Download-Protokoll kann über den Button heruntergeladen werden.

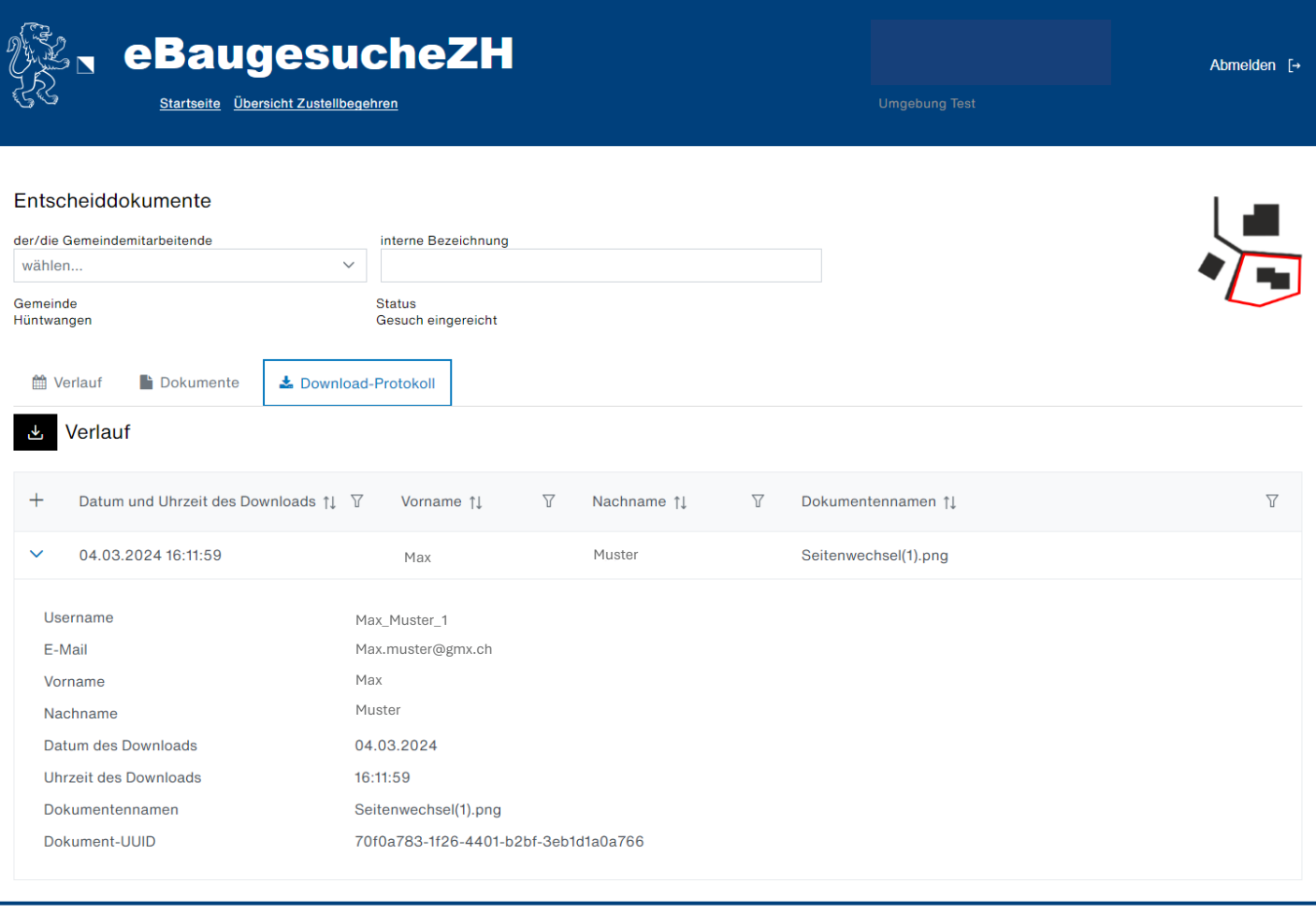

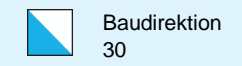

Abmelden

Ang<br>(roy.

## Akteneinsicht gewähren oder ablehnen

Sie können mit der Aktion «Akteneinsicht Entscheid mitteilen» eine beantragte Akteneinsicht gewähren oder ablehnen. Detaillierte Angaben und Dokumente zur Akteneinsicht können Sie in einem separaten Pop-Up erfassen, welche an den Antragssteller

übermittelt werden.

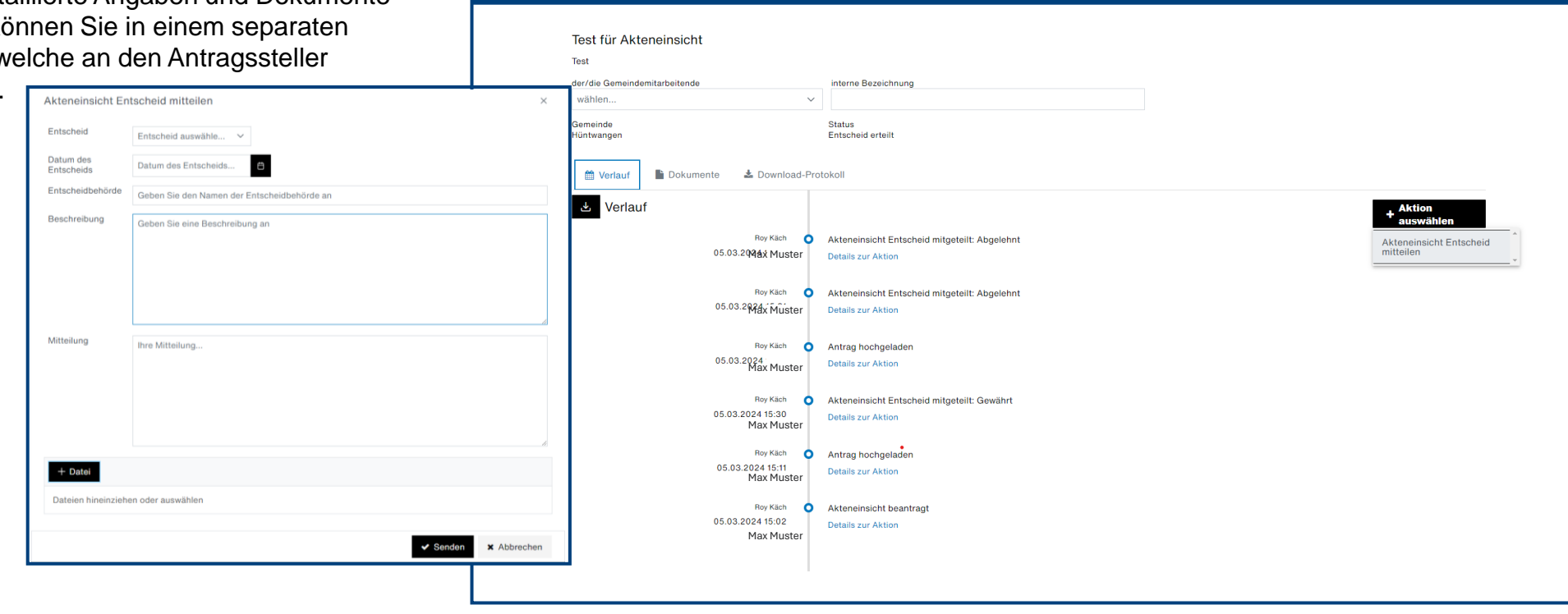

eBaugesucheZH

Startseite Übersicht Akteneinsich

Solange eine eventuell eingesetzte Bausoftware diese Funktion noch nicht anbietet, muss dies in jedem Fall vorerst direkt auf der Plattform «eBaugesucheZH»erfolgen.

Es empfiehlt sich daher, regelmässig auf der Plattform zu kontrollieren, ob neue Anträge auf Akteneinsicht eingegangen sind.

Gemeinden, welche direkt auf eBaugesucheZH arbeiten, erhalten bei eingegangenen Anträgen auf Akteneinsicht eine Infomail an die hinterlegte Mailadresse.

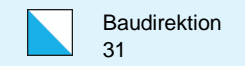

## Akteneinsicht «Download-Protokoll»

Im Reiter «Download-Protokoll» ist protokolliert, wer und wann welche Dokumente heruntergeladen hat. Dieses Download-Protokoll kann über den Button heruntergeladen werden.

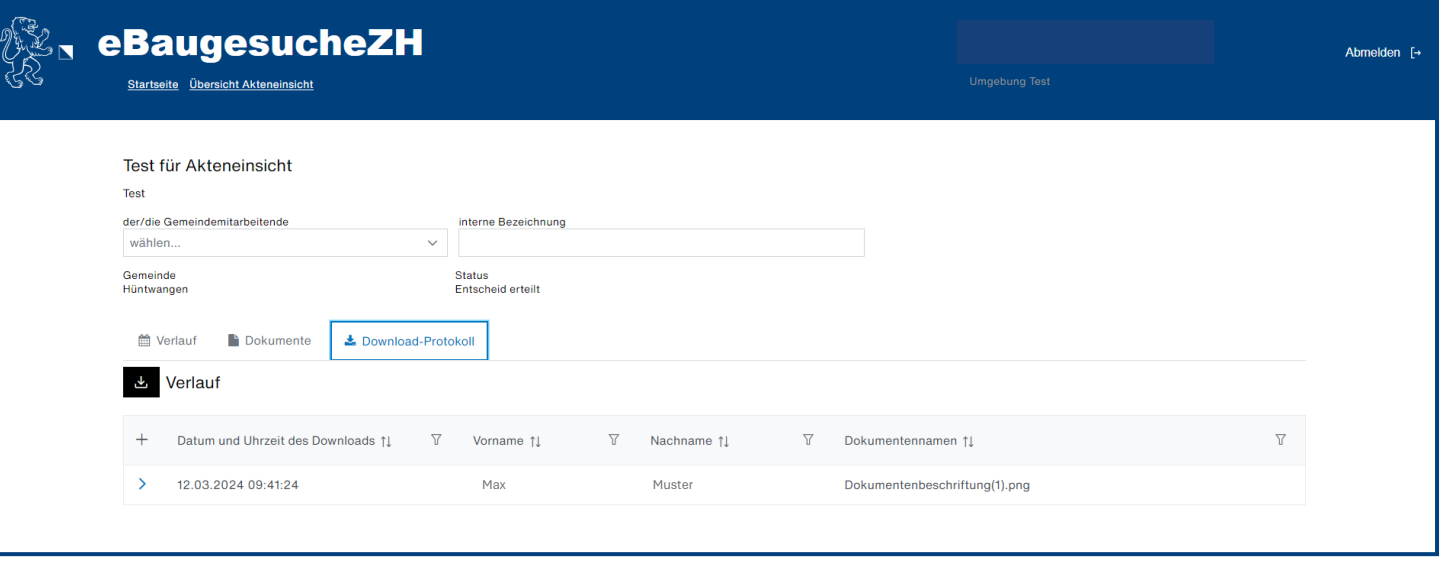

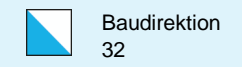

## Support

Für technische Fragen zur Plattform eBaugesucheZH wenden Sie sich an den Helpdesk der Fachstelle Datenlogistik ZH:

Baudirektion Kanton Zürich Amt für Raumentwicklung Abteilung Geoinformation Fachstelle Datenlogistik ZH

E-Mail: datenlogistik@bd.zh.ch Telefon +41 43 259 39 09